# 笔记本电脑软件使用指南

Software Reference Guide

手册版本: C1956 1.00版 发表日期: 2005年3月

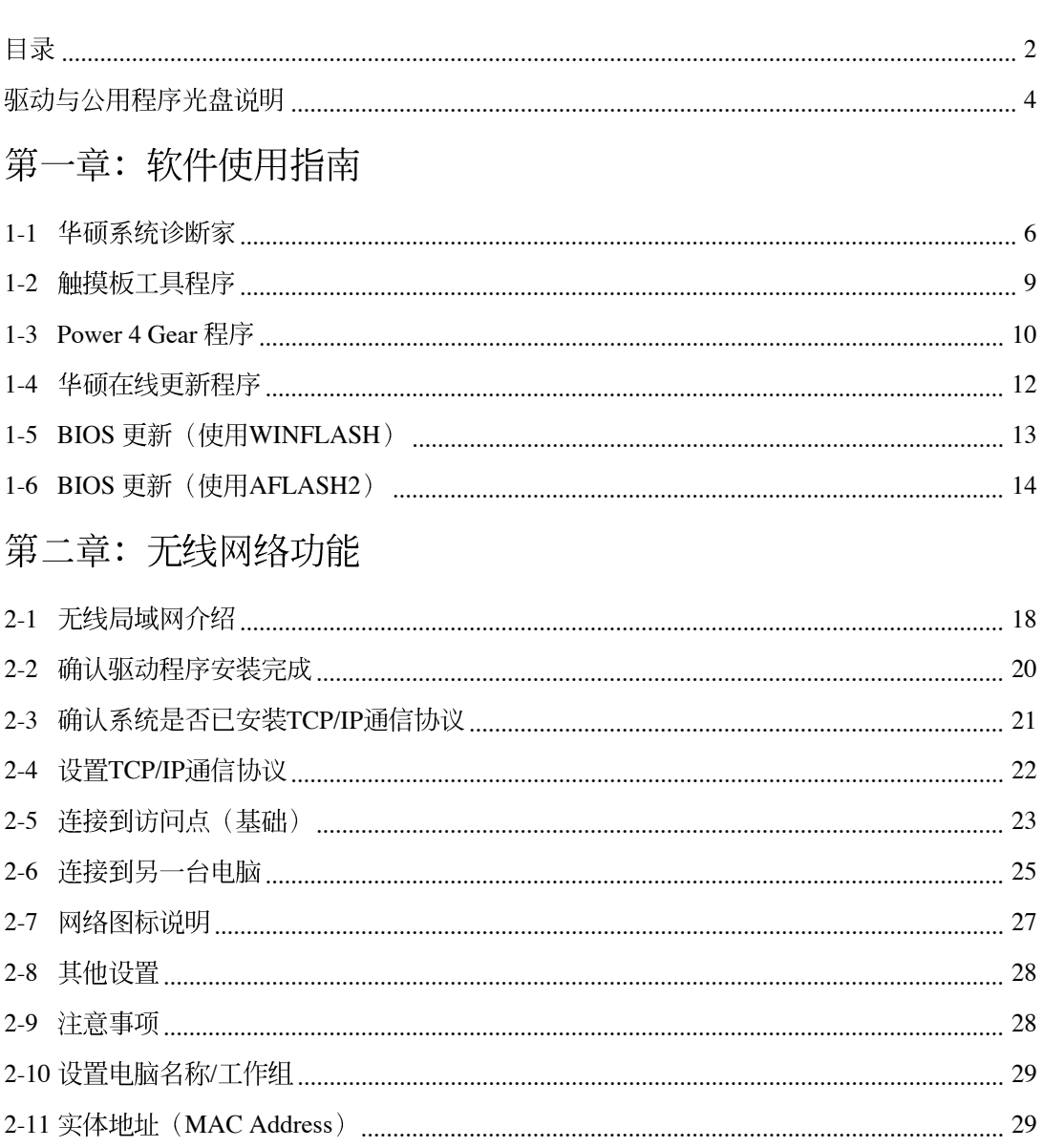

 $\sqrt{2}$ 

目 录

 $\overline{\mathbf{c}}$ 

 $\overline{\neg}$ 

 $\begin{array}{c|c|c|c} \hline \quad \quad & \quad \quad & \quad \quad \\ \hline \quad \quad & \quad \quad & \quad \quad \\ \hline \quad \quad & \quad \quad & \quad \quad \\ \hline \end{array}$ 

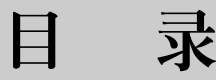

 $\begin{array}{c|c} \hline \quad \quad & \quad \quad & \quad \quad \\ \hline \quad \quad & \quad \quad & \quad \quad \\ \hline \end{array}$ 

 $\overline{\mathbb{R}}$ 

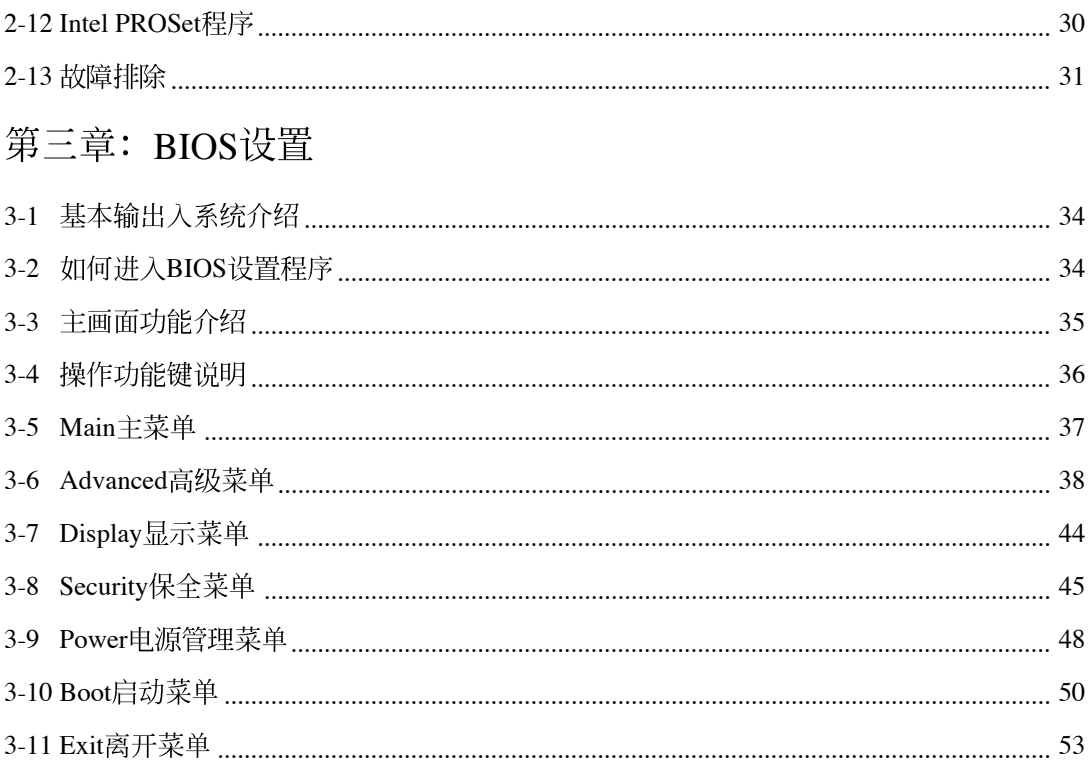

 $\overline{\mathbf{3}}$ 

 $\overline{\mathbb{L}}$ 

### 驱动与公用程序光盘说明

✔<br>本手册之部份功能将 因机种不同而有所差 异, 请参考您机器上实际拥 有的功能操作。驱动及公用 程序安装光盘内容若有变 动, 恕不另行通知。

本笔记本电脑在出货时已经安装好操作系统及各项驱动程 序, 原则上您并不需要再安装任何驱动程序。假如您想安装其 它操作系统, 或是有必要重新安装操作系统时, 才需要使用到 这片「驱动与公用程序光盘」,里面包含本笔记本电脑所有的 驱动程序及一些实用的公用程序。

将驱动及公用程序安装光盘放入您的光驱中,光盘中的自 动安装画面随即出现, 请依照安装画面指示即可完成驱动程序 的安装。

本光盘为多语言版本,可以使用在英语、繁体中文、简体 中文等系统, 当您在不同语系的操作系统下使用本光盘, 将会 出现不同的自动安装画面。您可以使用自动安装画面上的「查 看光盘内容」来查看本光盘目录。以下为光盘内容说明:

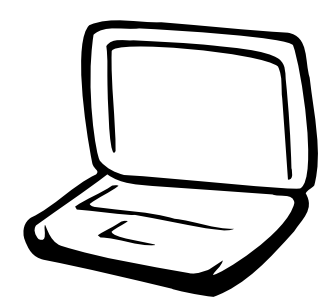

第一章: 软件使用指南

1-1 华硕系统诊断家 1-2 触摸板工具程序 1-3 Power 4 Gear 1-4 华硕在线更新程序 1-5 BIOS更新 (使用WINFLASH) 1-6 BIOS更新 (使用AFLASH2)

### 1-1 华硕系统诊断家

华硕系统诊断家是华硕为用户所精心设 计的一个系统监控程序, 它可以用来为您监 控主板与CPU等重要组件的电压值以及温度等 信息。它同时拥有一个让您浏览系统相关信 息的工具。

#### 运行华硕系统诊断家

程序安装完毕, 华硕系统诊断家会自动 地运行, 您会看到屏幕上出现一个欢迎画面 (如下图), 您可以在画面中的「Show up in next execution」复选框中选择在下次运行华硕 系统诊断家时, 是否要出现这个画面。

任何时候您想要运行华硕系统诊断家, 都可以在「开始」→「所有程序」菜单中看 到华硕系统诊断家的捷径「ASUS Utility \Probe Vx.xx」 (Vx.xx依程序版本不同而变化), 请 运行该捷径, 华硕系统诊断家就会开始担任 系统守护的工作。

华硕系统诊断家运行时, 在桌面下方任 务栏右边会出现一个 [2] 图标, 您可以在这 个图标上按下鼠标左键, 华硕系统诊断家的 控制面板就会出现。

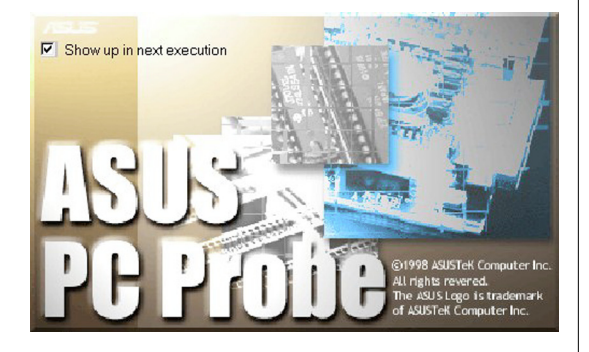

#### 华硕系统诊断家缩略图

如果您在华硕系统诊断家缩略图上按下 鼠标右键, 图标的右键菜单就会出现在一 旁。您可以在其中选择「叫出华硕系统诊断 家」、「暂停所有系统监测」, 或是「结束 华硕系统诊断家」等动作。

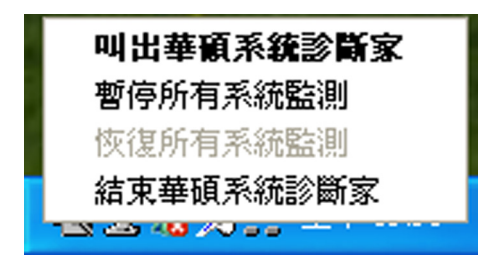

选择并运行图标右键菜单的「暂停所有 系统监测」选项,华硕系统诊断家就会暂停 运行, 医生图标也会变成灰色。

当监测项目出现任何异常现象时, 华硕 系统诊断家的控制面板也会出现, 华硕系统诊 断家图标: 7 变成红色代表系统异常, 正常为 灰色。

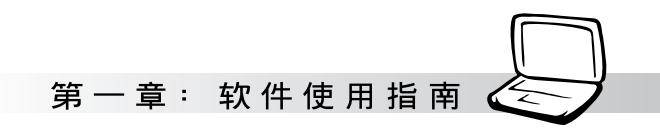

#### 1-1-1 硬件监测

#### 摘要列表

选择「硬件监测」标签页的「摘要列 表」图标, 将监测项目、监测值、状态以清 单方式列表于此。

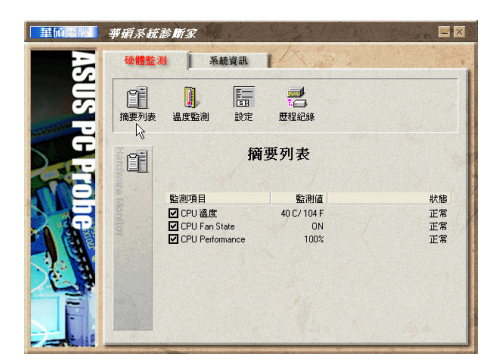

#### 温度监测

显示 CPU 目前温度状态。您可以移动蓝 色的控制杆以调整 CPU 温度警示上限。

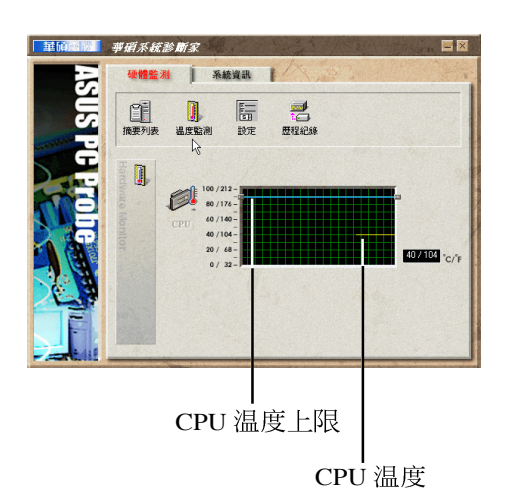

#### 设置

在此可设置各监测项目的警示上限、监 测时间间隔等等。

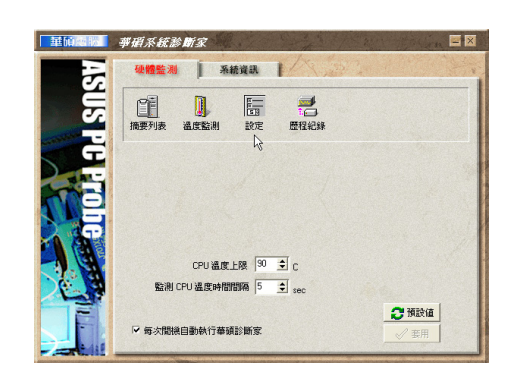

#### 历程记录

您可以指定监控项目(温度、电压), 按下红色的开始记录按钮(如下图圆圈所 示), 将该监控的项目之状态记录成表。您 可以指定日期观看曾经记录下来的数据。

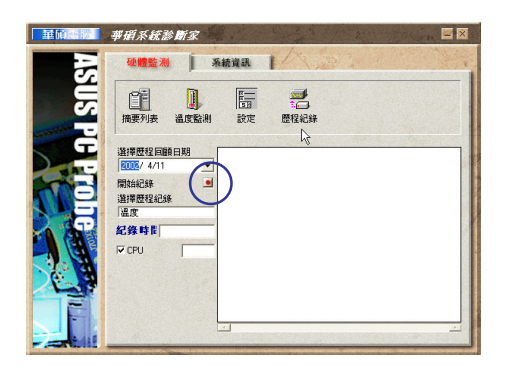

#### 1-1■华硕系统诊断家

### 1-1-2 系统信息

### 本机硬盘

选择「系统信息」标签页的「本机硬 盘」图标, 显示本机硬盘的使用空间、可用 空间及使用的 FAT 格式

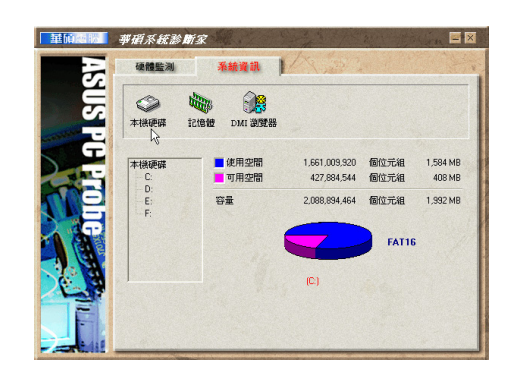

#### 内存

显示实体内存使用率、虚拟内存使用 率、分页内存使用率等。

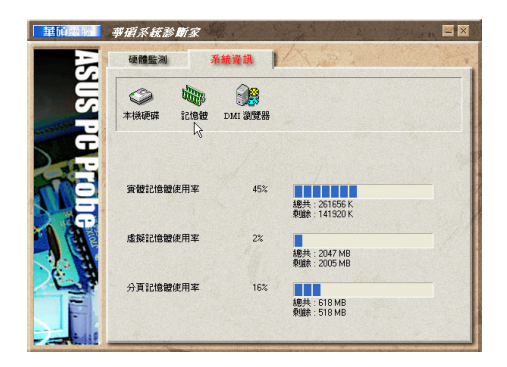

#### DMI 浏览器

显示您的电脑的 CPU 类型、CPU 速度、 内外频及内存大小等等信息。

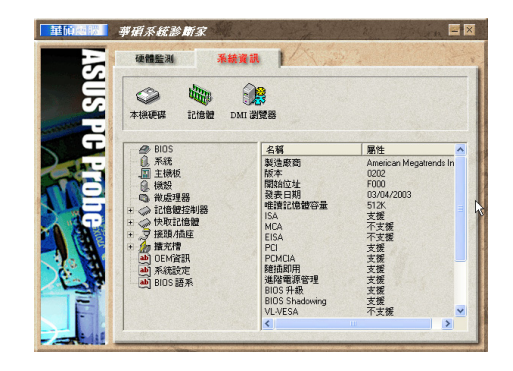

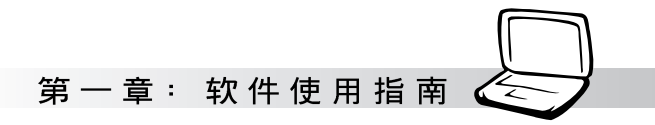

### 1-2 触摸板工具程序

安装完触摸板驱动程序重新启动电脑之 后,您将可以在桌面下方右边的任务档中看 到一个 , 图标, 双击 , 图标即可开启触摸 板工具程序(如下图)。或是在 \_\_\_图标上按 下右键, 出现如右图之菜单, 点选「指向装 置属性(P)」同样也可开启触摸板工具程 序。经由这个工具程序您可以试著设置一些 TouchPad特殊功能,详细的说明请点选下图 右下角的"帮助"有更进一步的介绍。

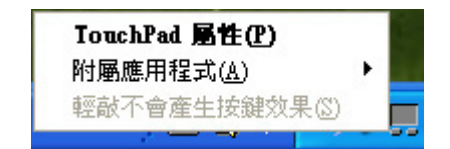

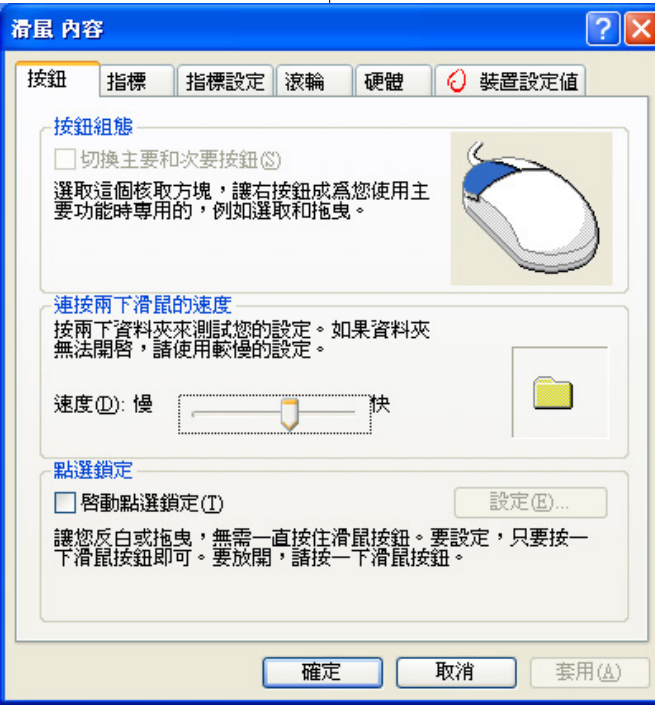

### 1-3 Power 4 Gear

性能设置快捷键提供用户八种节电模式 的选择, 简单易懂的图像式设计, 通过一个 快捷键可以快速的切换至适当的性能设置。 本产品的性能设置快捷键功能必须安装Power 4 Gear

安装完Power 4 Gear程序之后, 您可以在 Windows XP桌面上的「开始」菜单中找到 「Power 4 Gear」程序。(参考下图)

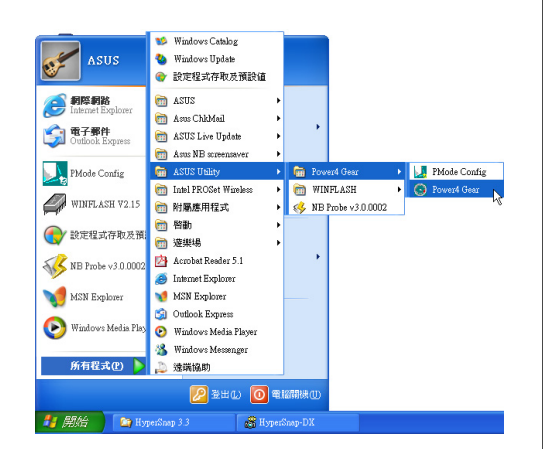

同时, 在Windows XP桌面右下角将会出

现一个 第 缩略图。在缩略图上选择右键,

出现右上图菜单, 选择「Configuration」项目 之后, 将会出现如右下「Configuration Power 4 Gear」窗口。

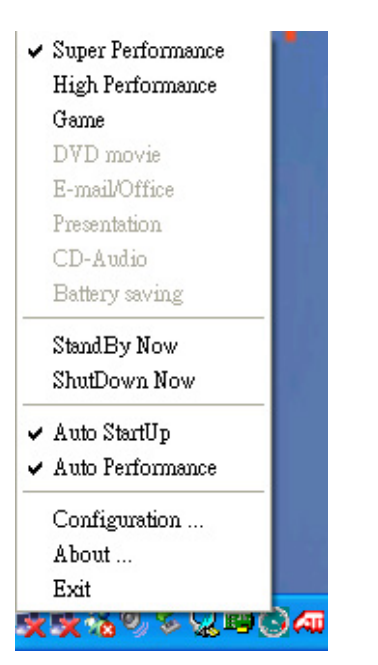

您可在「Configuration Power 4 Gear」窗 口中,自行设置时限长短。

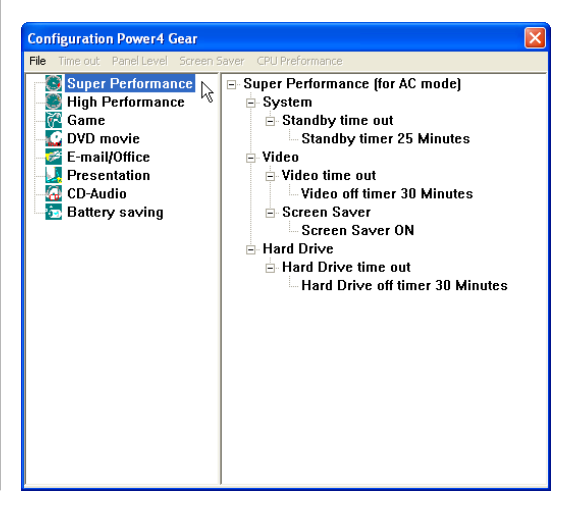

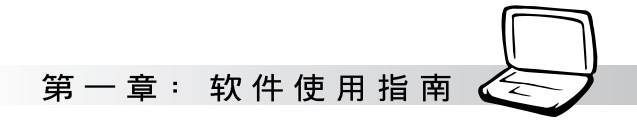

在Configuration设置画面中, 您可以选择 左边八种模式, 自行修改包括「System」、 Video」、「Hard Drive」等设备,当电脑不动 作多久即关闭电源的时限长短, 以符合您个 人的需求, 达到笔记本电脑节电与性能的平 衡点。

按下性能设置快捷键,您可以在Windows X P 桌面左上角看到以下八种图标, 分别代表 八种性能模式,详细说明如下:

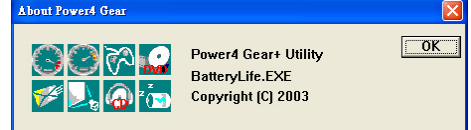

在Windows XP桌面上的「开始」菜单 中有一项功能是「PMode Config」, 选择 该项目出现如下窗口,可以切换屏幕分辨 率。当您在演示时, 按下性能设置快捷键 切换到演示模式, 也会出现如下选项, 快 速切换到适当之显示分辨率。

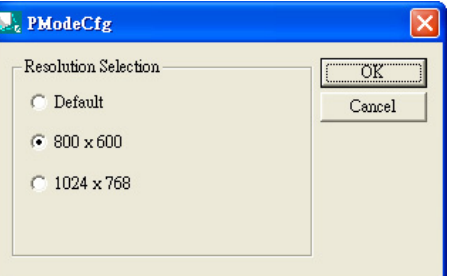

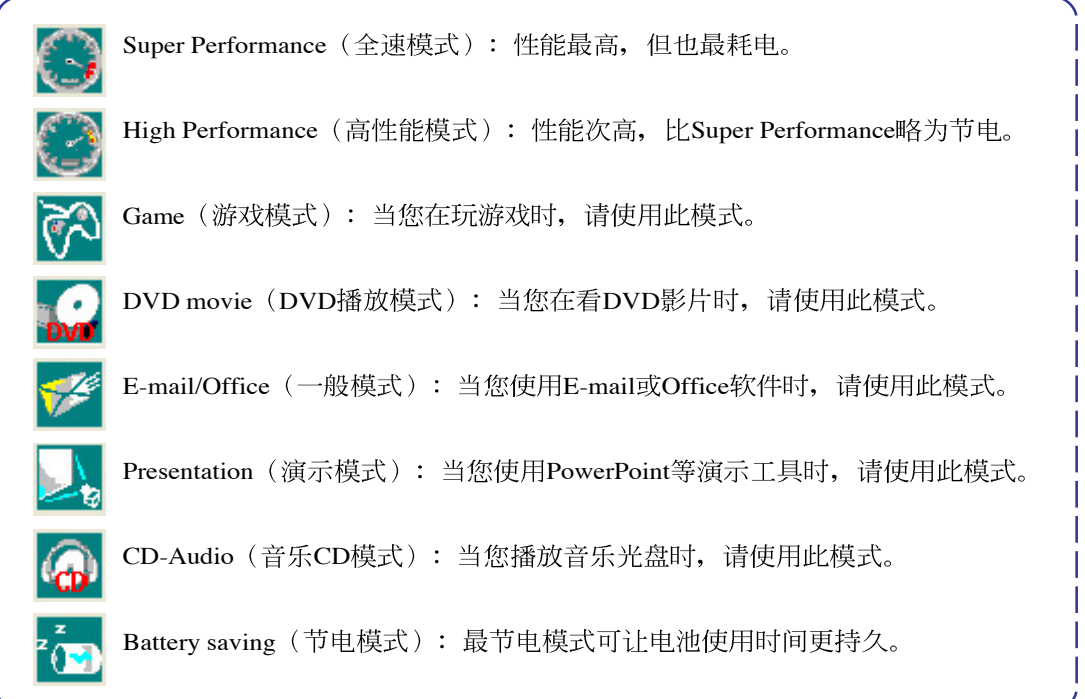

#### 1-4■ 华硕在线更新程序

### 1-4 华硕在线更新程序

华硕在线更新程序是一套可以让您更新 BIOS、驱动程序及应用程序的工具程序。这 个工具程序可经由内部网络对外连接或者经 由互联网服务供应商(ISP)所提供的连接方 式连接到互联网来下载更新资料。请依照下 面步骤使用华硕在线更新程序:

1. 从桌面的「开始」→「所有程序」→  $\lceil$ Asus Live Update  $\rightarrow$   $\lceil$ Asus Live Update」文件夹中运行华硕在线更新主程 序 Live Update。Asus Live Update图标将会 出现在Windows任务栏右下方, 双击该图 标,程序主画面随即出现。

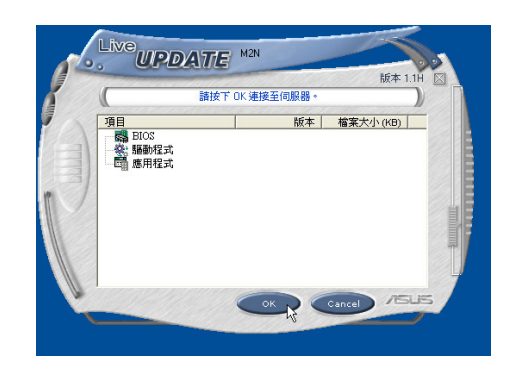

2. 在主画面按下「OK」, 出现如下对话窗, 要求您关闭其他应用程序,请按下 「OK」,程序随即连接上网。

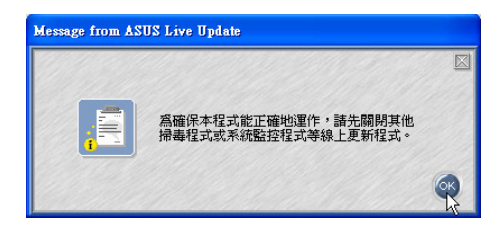

3. 应用程序已找到网站上有更新的文件,请 选择您想要更新的项目(在此以Lan网络程 序为例),然后按下「OK」。

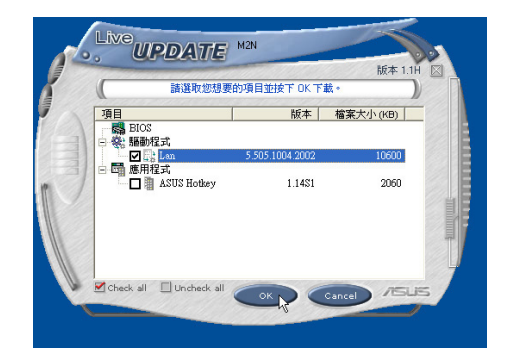

4. 更新完成, 按下「OK」键即完成Lan网络程 序更新。

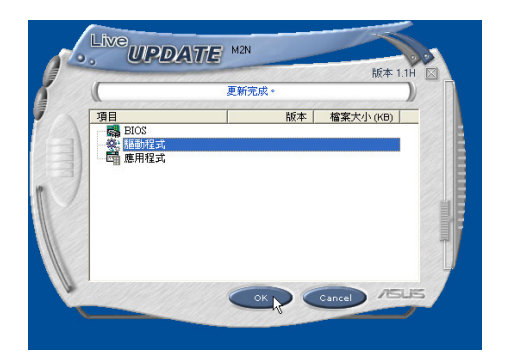

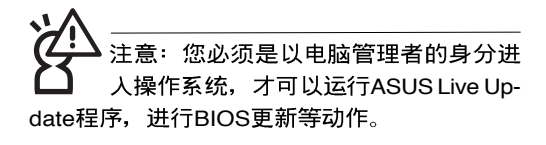

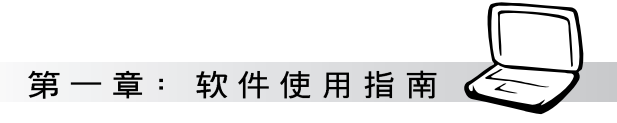

### 1-5 BIOS 更新 (使用WINFLASH)

驱动与应用程序光盘提供一个 WINFLASH程序,可以在窗口接口下更新 BIOS程序, 请参考以下步骤更新BIOS程序。

BIOS程序包含您的笔记本电脑的各项硬 件信息, 华硕将持续不断研发改进BIOS 程 序, 在新版的BIOS中增加先进的功能并解决 先前版本不兼容等问题, 最新版的BIOS程序 将放在华硕电脑公司的网页上提供给用户免 费下载使用 (http://www.asus.com.cn)。这些 BIOS 程序是专门为华硕笔记本电脑所设计 的, 您不能, 也不被允许将其使用在其他品 牌的笔记本电脑上。同样的,您也不能将其 他厂牌的BIOS使用在本笔记本电脑上, 使用 错误的BIOS将造成系统无法开机。

注意: BIOS的设置值直接影响到笔记本电 脑的性能,其影响非常大,更新错误将有 可能造成笔记本电脑不能开机。因此,请先熟读本 章节的所有说明,再进行更新动作。

- 1. 上网取得新版BIOS更新文件,并解压缩为 BIOS image文件(文件名称为xxxxxxxx. rom).
- 2. 选择「开始」→「所有程序」→「ASUS Utility]  $\rightarrow$  [WINFLASH]  $\rightarrow$  [WINFLASH] V2.13], 打开WINFLASH程序。(注: V2. 13为版本编号, 您电脑中安装的软件版本 与图标有可能不同)

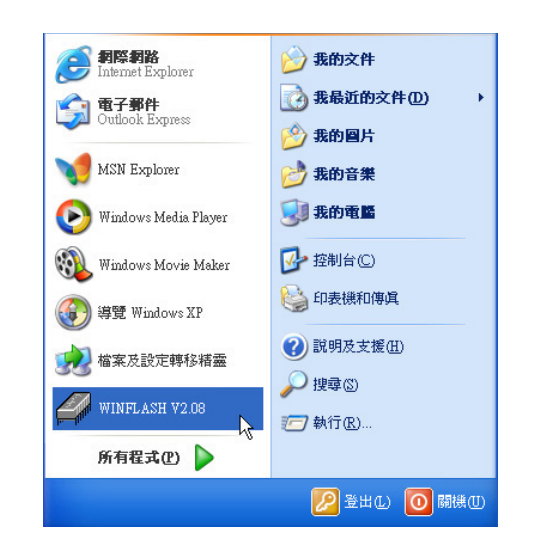

3. 出现如下图画面, 告诉您更新BIOS的注意 事项,请先确定您拿到的是正确的BIOS文 件,再运行此一动作。

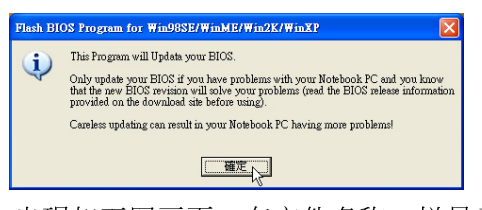

4. 出现如下图画面, 在文件名称一栏显示 「Fill bios image file here」, 请将目录指定 到步骤一从网络上下载的BIOS image文

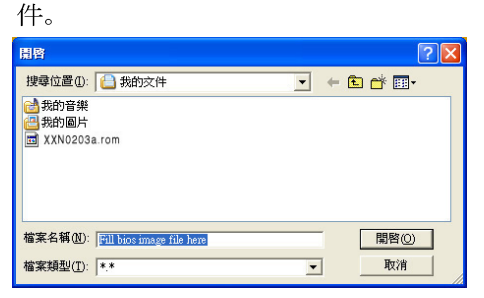

#### 1-5■ BIOS更 新 (使 用 WINFLASH)

5. 如下画面,选择BIOS 文件之后按下「打 | 7. 出现如下图窗口,按下「Exit 开」按钮。

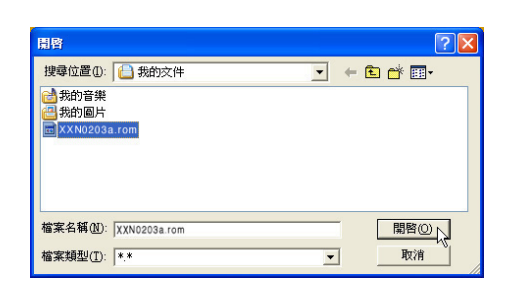

6. 出现如下图窗口画面, 按下「Flash」按钮 即开始更新BIOS文件。

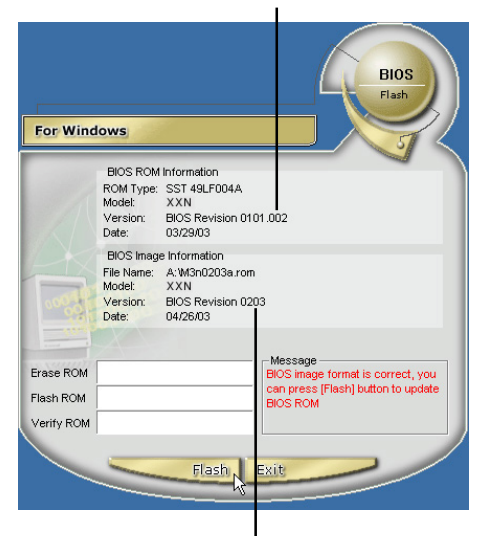

目前之BIOS版本

更新之BIOS版本

新BIOS文件。

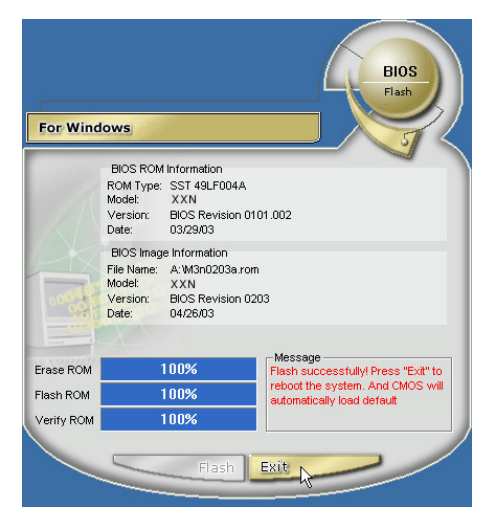

8. 重新启动电脑之后,于开机过程中按下 <F2> 键进入BIOS设置程序, 请使用方向 键将功能菜单移至「Exit」菜单中, 选择 「Load Optimal Defaults」选项,并且按下 <Enter> 键两次之后, 再选择「Save Changes and Exit」选项后, 按下 <Enter> 键两次即可离开BIOS设置程序。(您也可 以按下<F9>键「Load Optimal Defaults」, 再按下<F10>键存储文件并离开BIOS设置 程序,系统随即重新开机)

假如您重新开机之后屏幕画面显示不正 常, 请将屏幕分辨率设置为1024×768, 颜色设置为:高彩(16位)。

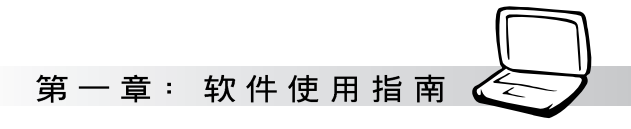

### 1-6 BIOS 更新(使用AFLASH2)

请使用本产品所附的驱动及应用程序光 盘内AFLASH2目录下的AFLASH2.EXE程序来 更新BIOS程序。

- 1. 上网取得新版BIOS设置程序。
- 2. 制作一片不包含Autoexec.bat及Config.sys 文件的开机盘。譬如, 在DOS模式下, 在 C:\> 提示符号下键入

C:\>format a:/s即可。

- 3. 将驱动与应用程序光盘内的AFLASH2目录 下的AFLASH2.EXE及从网络上下载并已 解压缩的BIOS程序(文件名称为xxxxxxxx .rom) 拷贝到步骤二的磁片上。
- 4. 将电脑关机, 放入步骤三制作的DOS开机 磁片于软驱内,并于BIOS中设置为由软驱 开机再重新开机。
- 5. 在A:\>键入「A:\AFLASH2」。
- 6. 出现如下菜单, 请选2., 然后按下 <Enter> 键。

Choose one of the followings:

- 1. Current BIOS To File
- 2. Update BIOS Including Boot Block and ESCD
- 7. 出现如「Update BIOS Including Boot Block and ESCD」菜单, 并请您输入新的BIOS文 件名称。譬如:

Please Enter File Name for New BIOS:A:\xxxxxxx. **rom**

其中, xxxxxxxx.rom 即为您从网络上下载 的BIOS文件名称。

- 8. 在接下来出现的警告信息中, 请按下 「Y」确认要更新BIOS。
- 9. BIOS更新程序将会开始程序更新动作, 更 新完成将会出现「Flashed Successfully」的 信息, 按下<ESC>键可以回到主菜单, 再 按下<ESC>键可以跳出BIOS更新程序。
- 10. 重新启动电脑之后, 于开机过程中按下 <F2> 键进入BIOS设置程序, 请使用方向 键将功能菜单移至「Exit」菜单中, 选择 [Load Optimal Defaults」选项,并且按下 <Enter> 键两次之后, 再选择「Save Changes and Exit」选项后, 按下 <Enter> 键两次即可离开BIOS设置程序。(您也可 以按下<F9>键「Load Optimal Defaults」, 再按下<F10>键存储文件并离开BIOS设置 程序, 系统随即重新开机)。假如您重新 开机之后屏幕画面显示不正常, 请将屏幕 分辨率设置为1280×768, 颜色设置为: 中(16位)。

笔记

 $\begin{array}{c|c|c|c} \hline \quad \quad & \quad \quad & \quad \quad \\ \hline \quad \quad & \quad \quad & \quad \quad \\ \hline \quad \quad & \quad \quad & \quad \quad \\ \hline \end{array}$ 

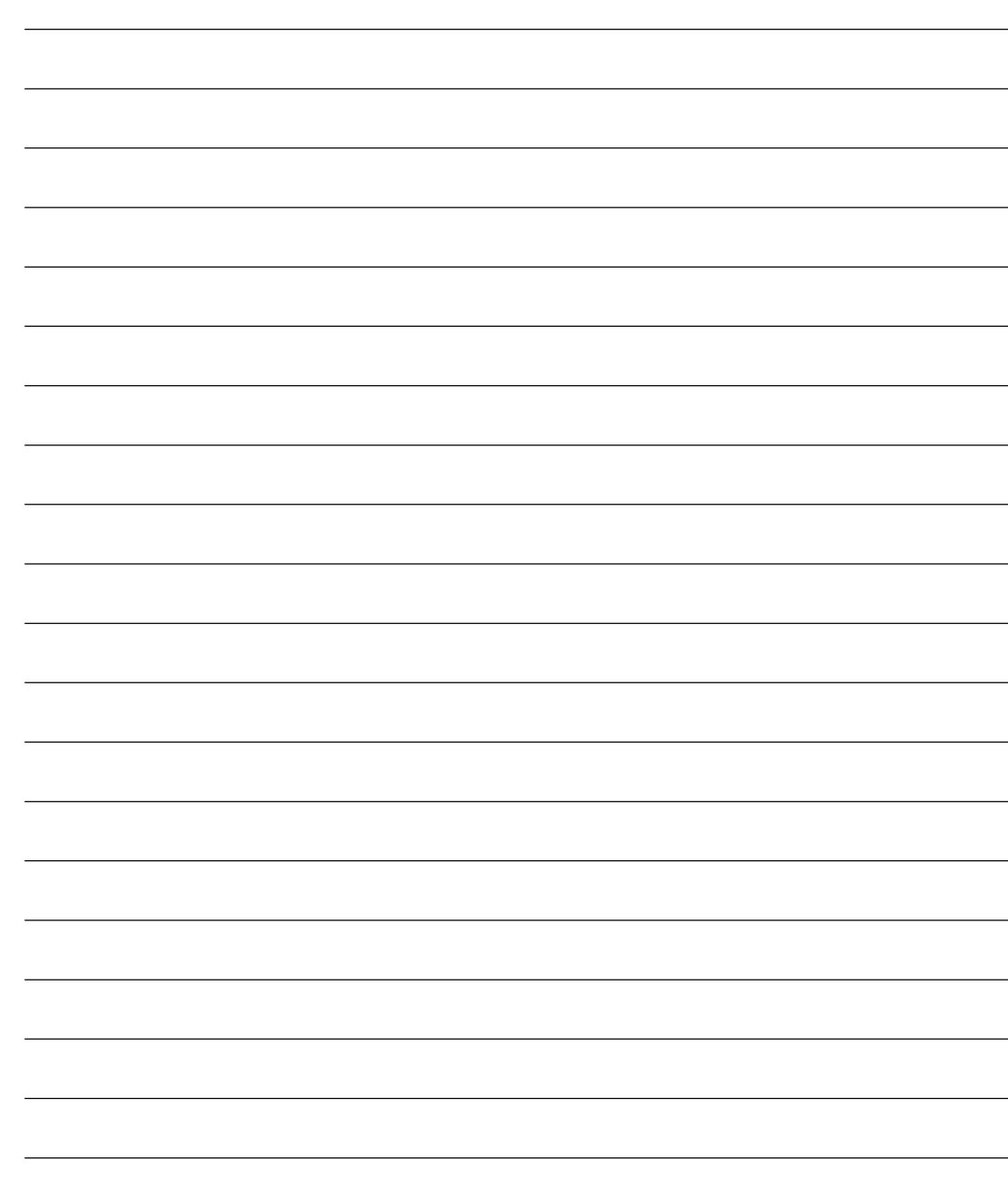

 $\mathbb{R}^2$ 

 $\Box$ 

**16**

 $\overline{\overline{\phantom{a}}\phantom{a}}$ 

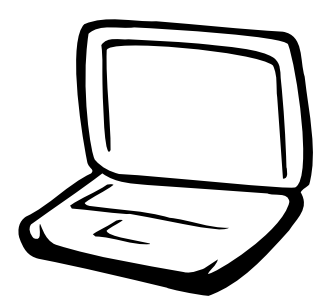

### 第二章: 无线网络功能

2-1 无线局域网介绍 2-2 确认驱动程序安装完成 2-3 确认系统是否已安装TCP/IP通信协议 2-4 设置TCP/IP通信协议 2-5 连接到访问点 (基础) 2-6 连接到另一台电脑(电脑到电脑) 2-7 网络图标说明 2-8 其他设置 2-9 注意事项 2-10 设置电脑名称/工作组 2-11 实体地址 (MAC Address) 2-12 Intel PROSet 2-13 故障排除

### 2-1 无线局域网介绍

内置无线局域网的机种(视选购机型而 定,您的电脑若不是无线网络机种,请忽略 本节内容), 支持之资料传输速度达 11 Mbps (IEEE 802.11b), 或是54Mbps(IEEE 802.11g), 可自动调节传输速率为: 11 Mbps/5.5Mbps/ 2Mbps/1Mbps(IEEE 802.11b); 54Mbps/36Mbps/ 24Mbps/18 Mbps/12Mbps/9Mbps/6Mbps(IEEE 802.11g)。只要是符合这个标准的无线局域网 产品即使是由不同的制造商所生产的产品, 都保证可以互相支持。

无线局域网延伸了现有局域网的功能, 提供公司及家庭内部网络绝佳的网络连接行 动力, 带给局域网用户更高的便利性, 将不 再受限于有形的网络线长短,而可以自由行 走于办公室的任何角落。通过在办公室内架 设无线局域网访问点(Access Point), 您可以轻 松的创建起行动式企业内部网络或是互联网 连接。此外, 您可以将家里的两台电脑通过 无线网络做电脑到电脑连接, 让家庭网络的 梦想成真。

带著内置无线局域网的笔记本电脑,不 论国内外, 只要到任何提供无线上网服务的 地点, 您都可以很轻松的通过笔记本电脑无 线上网。

#### 无线网络应用

首先, 您已经具备一台内置无线网络的 笔记本电脑, 您可以拥有以下几种应用:

- 一: 连接至机场、咖啡厅的无线网络访问点 运行网络漫游;
- 二: 连至公司的无线网络访问点, 在公司各 个角落无线上网;

#### 三: 与同样内置无线网卡的电脑运行电脑到 电脑网络连接;

若您家中已有一台连接上网的电脑(通过 ADSL或是Cable Modem), 欲创建一个小型家 庭无线网络, 除了本产品之外, 您还需要选 购一台无线网络访问点 (Access Point) 或是 家庭网关 (Home Gateway), 即可完成家庭 无线网络的梦想。

通过无线网络访问点与互联网的连接, 您的笔记本电脑也可以在家中任何一个角落 通过访问点连上互联网, 在客厅与家人团聚 时, 可以同时兼具与网友聊天, 同时运行网 络游戏的乐趣。

#### 使用注意事项

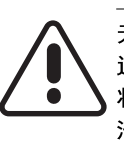

无线网络指示灯亮,代表无线电波发 送中, 建议您在不使用无线网络时, 将无线网络功能关闭, 以避免浪费电 池电力,并可减少环境电磁波。

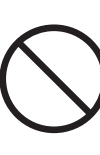

飞机及医院等场所禁用无线电设备,请 勿在该场所打开无线网络功能,以避免 对飞航仪器及医疗设备造成电波干扰。 如需于上述场所使用,请遵守该场所相 关规定。

第二章: 无线网络功能

#### 无线网络快捷键

键盘上的 <Fn> + <F2> 为打开无线网络的 特殊功能键, 主机前方并具备一个无线网络 指示灯。通过Windows内置的无线网络程序, 即可以完成连接至访问点或是另一台电脑的 电脑到电脑网络连接。相关之网络连接操 作, 请参考Windows操作系统的在线帮助或是 Windows操作系统使用说明书。

#### 无线网络指示灯

无线网络指示灯位于主机前方, 欲使用 无线局域网连接上网, 请按下 <Fn> + <F2>功 能键,无线网络指示灯闪烁,表示目前正在 搜寻可用的网络中,无线网络指示灯恒亮, 即表示目前已连上无线网络访问点。

如果您在控制面板内停用了「无线网络连 接」,按下 <Fn> + <F2> 功能键也无法打开无线网 络功能。您必须选择「开始」→「控制面板」→ 「网络连接」,双击「无线网络连接」图标,即可 启用无线网络功能。

#### 无线网络连接方式

无线网络连接方式有两种:一、连接到 访问点(基础模式; infrastructure Mode); 二、连接到另一台电脑(电脑到电脑模式; AdHoc Mode)。在连接无线网络之前, 请先 确认驱动程序已安装完成, 以及操作系统是 否已安装TCP/IP通信协议。以下章节将为您一 一说明。

#### 2-2■确认驱动程序安装完成

### 2-2 确认驱动程序安装完成

以下以Windows XP为例:

1. 选择「开始」→「控制面板」。

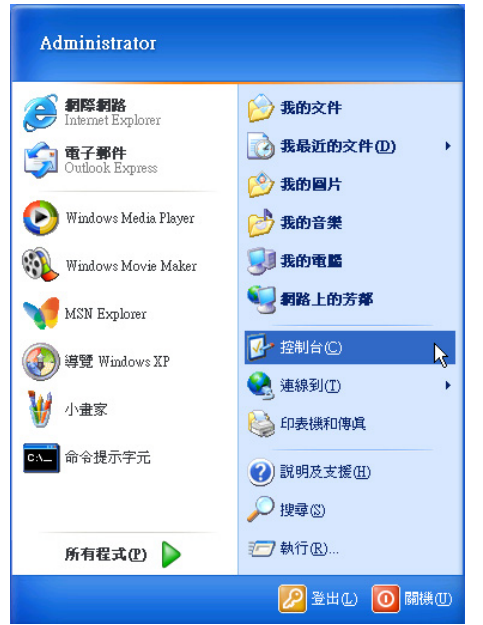

2. 出现「控制面板」窗口, 双击「系统」图 标。

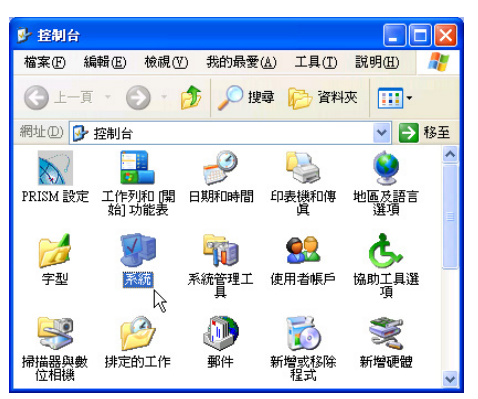

3. 出现「系统属性」窗口, 请选择「硬件」 索引标签的「设备管理器」。

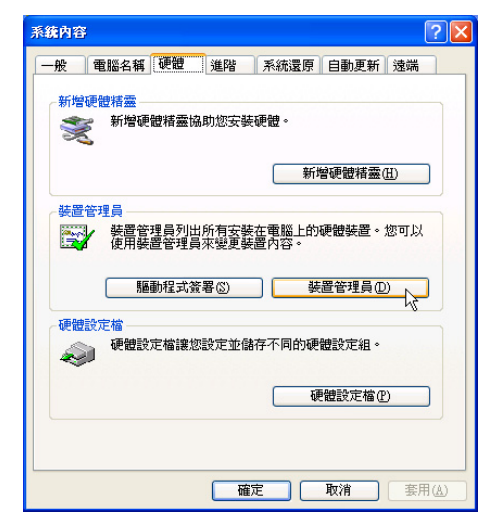

4. 出现「设备管理器」画面, 请选择「网络 扩展卡」项目,看到「Intel(R) Pro/ Wireless 2200BG Network Connection」驱 动程序, 即代表驱动程序安装成功。

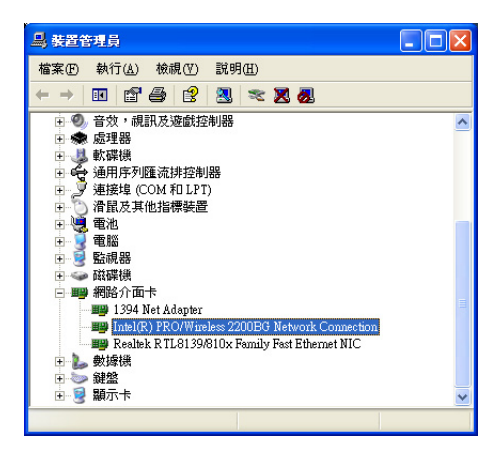

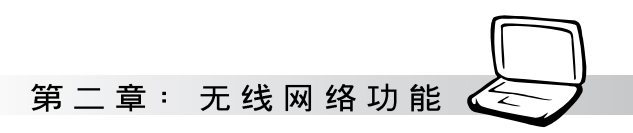

### 2-3 确认系统是否已安装TCP/IP通信协议

欲使用无线网络功能,您的操作系统必 须安装好TCP/IP通信协议,请根据以下步骤察 看您的电脑是否具备T C P / I P 通信协议 (WindowsXP操作系统安装时已经预先安装 好TCP/IP通信协议, 其他操作系统有可能并未 预先安装)。

1. 选择「开始」→「控制面板」。

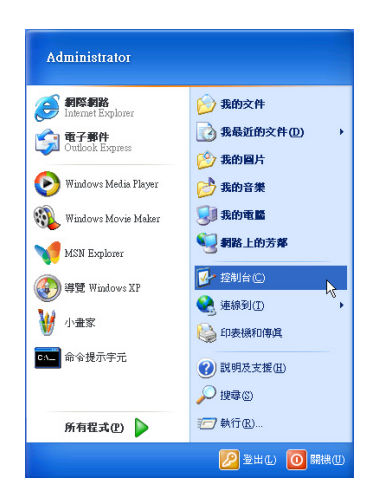

2. 出现「控制面板」窗口, 双击「网络连 接」图标。

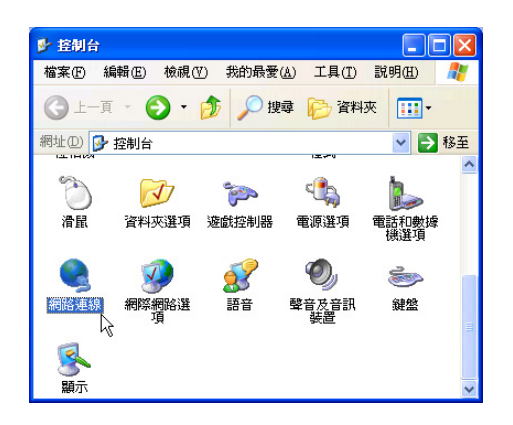

3. 出现「网络连接」窗口,请在「无线网络 连接」图标按下鼠标右键察看「属性」。

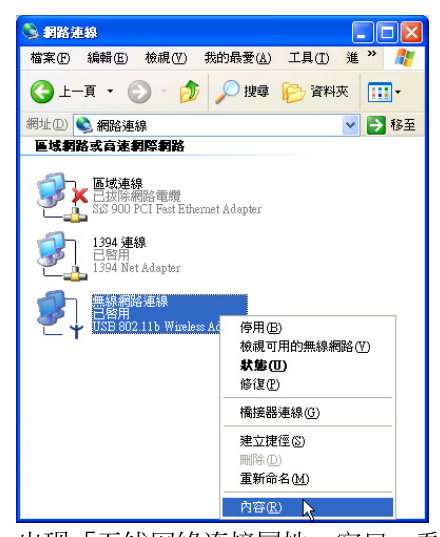

4. 出现「无线网络连接属性」窗口,看到 「Internet Protocol(TCP/IP)」, 即代表系统 内已安装TCP/IP通信协议。

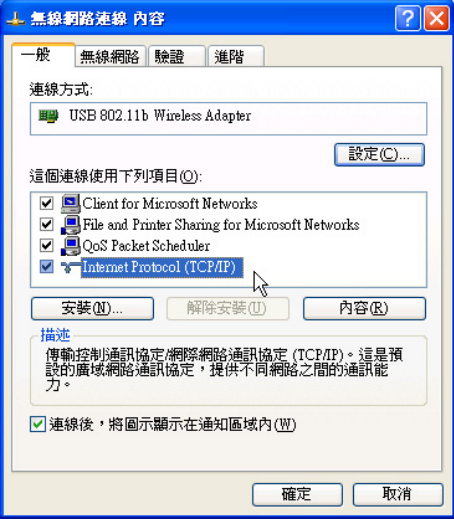

### 2-4 设置TCP/IP通信协议

倘若您的无线网络访问点支持DHCP服务 器, WindowsXP操作系统缺省值将会自动取 得I P, 当您的网卡驱动程序安装完成之后, 即可自动取得连接。若须自行设置I P 地址, 请参考以下设置步骤:

1. 在「无线网络连接属性」画面上, 请选择 「Internet Protocol (TCP/IP)」, 然后选择 「属性」。

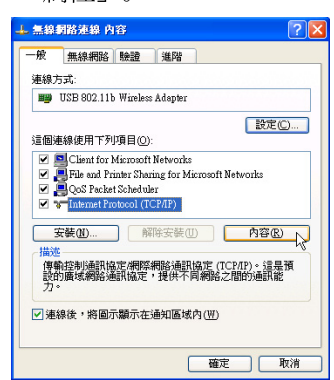

2. 出现「Internet Protocol(TCP/IP)属性」画 面, 请选择「使用下列的IP地址」项目, 然后输入适当的IP地址/子网掩码/默认闸道 及惯用DNS服务器等数值(请谘询网络管 理员或是网络服务供应商输入相关设置 值), 设置完成按下「确定」即可。

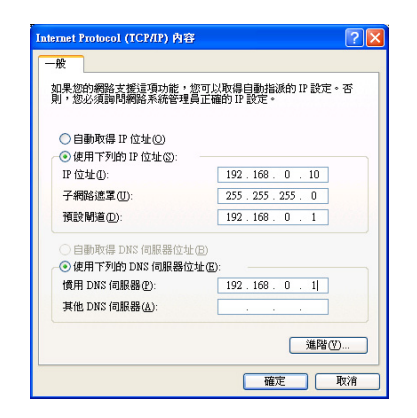

#### 一、公共无线网络

一般机场及咖啡店等公共场所提供的无线 网络, 通常都支持DHCP服务器, 将会自动指 定IP地址。在「Internet Protocol(TCP/IP)属性」 窗口画面, 请选择「自动取得I P 地址」以及 「自动取得DNS服务器地址」项目, 设置完成 按下「确定」即可。

#### 二、连接到另一台电脑

两台欲运行电脑到电脑连接的电脑, 双方 的IP地址必须设置在同一个子网下。譬如, 将 您的电脑的「IP地址」设置为192.168.1.1, 则 必须将欲连结电脑的「IP 地址」设置为192. 168.1.x(x=2或3或4.....), 子网掩码设置为255. 255.255.0, 设置完成按下「确定」即可。

#### 三、连接到访问点

欲连接到办公室中的无线网络访问点,请 确定公司的网络是否支持DHCP服务器(请谘 询网络管理员), 倘若支持D H C P , 在 「Internet Protocol(TCP/IP)属性」窗口画面, 选择「自动取得IP地址」以及「自动取得DNS 服务器地址」项目, 设置完成按下「确定」即  $\overline{\Pi}$ .

欲连接到家里或是不支持DHCP的无线网 络访问点, 您的电脑的IP地址必须设置在与该 访问点同一个子网下。譬如, 访问点的「IP地 址」若设置为192.168.10.1, 则必须将您的电 脑的「IP地址」设置为192.168.10.x(x=2或3或 4.....), 子网掩码设置为255.255.255.0, 设置完 成按下「确定」即可。

若家中的无线网络访问点是通过ADSL上 网,请跟您的网络服务供应商谘询【IP地址】 的设置方式。

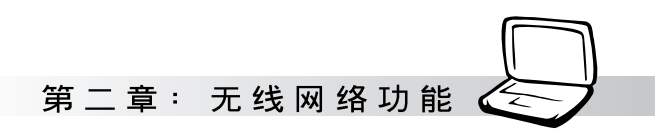

### 2-5 连接到访问点(基础)

本产品内置的无线网络功能, 可以连接 到访问点 (AP: Access Point) 或是家庭网关 (Home Gateway), 也可以连接到另一台具 备无线网络功能的电脑(电脑到电脑ad hoc  $\sum_{\alpha}$ 

欲连接到访问点或是家庭网关,请依照 以下步骤操作。

- 1. 按下 <Fn> + <F2> 功能键, 打开无线网络 功能, 无线网络指示灯闪烁, 即表示目前 正在搜寻可用的网络中。
- 2. 或是选择「开始」→「控制面板」, 在 「控制面板」窗口双击「网络连接」图 标, 在「网络连接」窗口双击「无线网络 连接」图标,亦可启用无线网络功能。

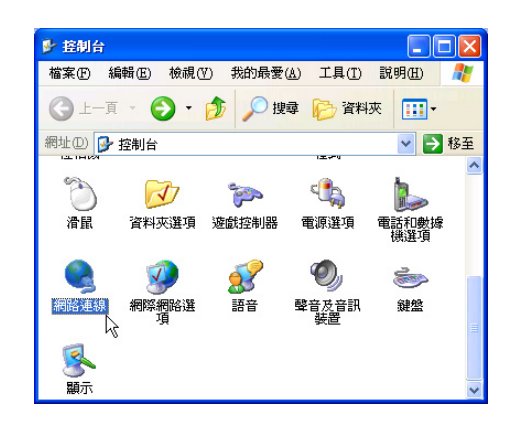

3. 在「无线网络连接」按一下鼠标右键,再选 择「属性」。

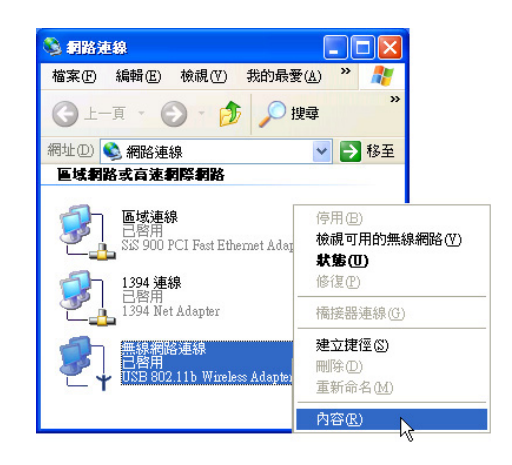

4. 出现「无线网络连接属性」窗口, 选择 「无线网络」索引标签。

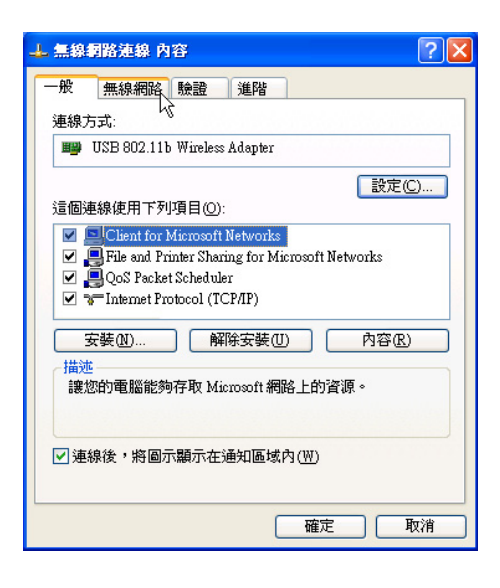

#### 2-5■连接到访问点(基础)

5. 在「无线网络」索引标签下, 可以看到目 前电脑附近搜寻到的无线网络访问点。在 「可用的网络」下, 选择欲连结之网络名 称,再按「设置」。

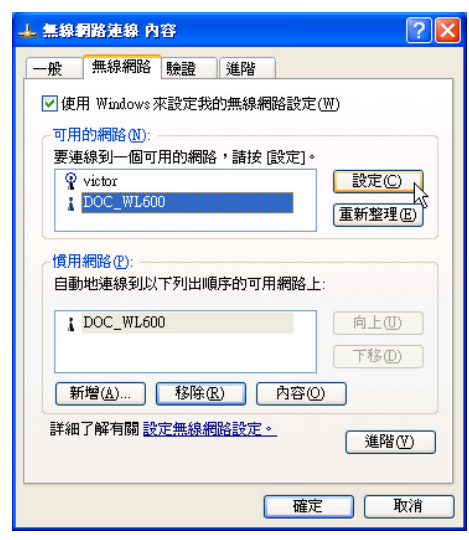

6. 出现「无线网络属性」窗口, 指定无线网 络密钥设置, 或者, 如果自动将网络密钥 提供给您(例如,金钥会存放在您的系统 管理员给予您的无线网络扩展卡上),请 选取「金钥会自动地提供给我」复选框。 如果不确定是否需要网络密钥或设置请连 络网络管理员。

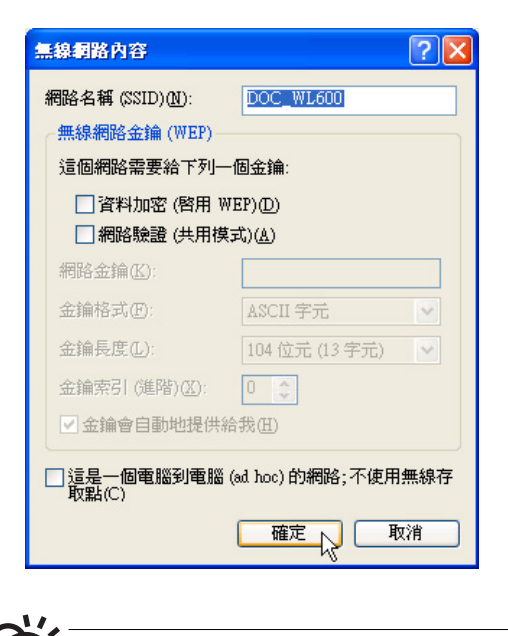

如果网络未广播它的网络名称, 就不会出 现在「可用的网络」下。若要连接已知可 用的访问点 (基础) 网络, 但却未出现在「可用的网 络」下,请在「首选网络」下按一下「添加」。在 「无线网络属性」 中,指定网络名称 (服务设置识 别码);如果需要,也请输入无线网络密钥设置。

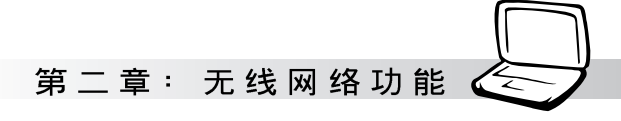

### 2-6 连接到另一台电脑

欲连接到另一台电脑(电脑到电脑a d hoc), 请依照以下步骤操作。

首先, 两台电脑必须在无线网络的电波 信号范围内, 两台电脑都必须具备内置无线 网络, 或是外接无线网卡。

- 1. 按下 <Fn> + <F2> 功能键, 打开无线网络 功能, 无线网络指示灯闪烁, 即表示目前 正在搜寻可用的网络中。
- 2. 选择「开始」→「控制面板」, 在「控制 面板」窗口双击「网络连接」图标, 打开 「网络连接」窗口。
- 3. 在「无线网络连接」按一下鼠标右键, 再 选择「属性」。
- 4. 出现「无线网络连接属性」窗口, 选择 「无线网络」索引标签。可以看到目前电 脑附近搜寻到的无线网络访问点。

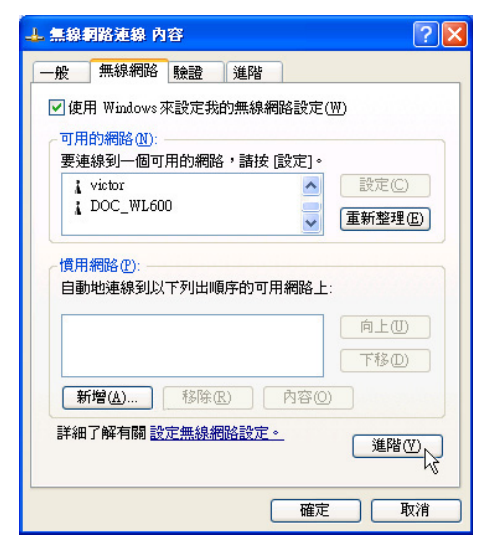

5. 在「无线网络」索引标签下, 如果想要连 接电脑到电脑 (ad hoc) 网络, 请选择右下 角的「高级」, 在接下来的窗口中勾选 「只给电脑到电脑 (ad hoc) 的网络」复选 框, 然后选择关闭。

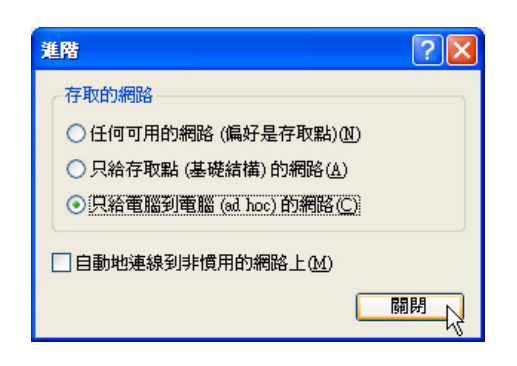

6. 回到「无线网络」索引标签下, 在「首选 网络」下,请选择「添加」。

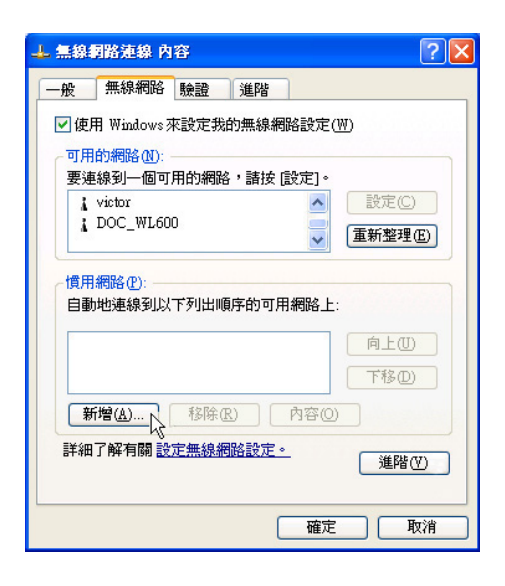

#### 2-6■连接到另一台电脑(电脑到电脑)

- 7. 出现「无线网络属性」窗口,请设置一个 自定的「网络名称(SSID)」(不要跟现 有的网络同名), 在此举例为「Home WLAN」, 然后选择「确定」。
- 8. 在另一台电脑上也要设置相同的「网络名 称 $(SSID)$ 」。

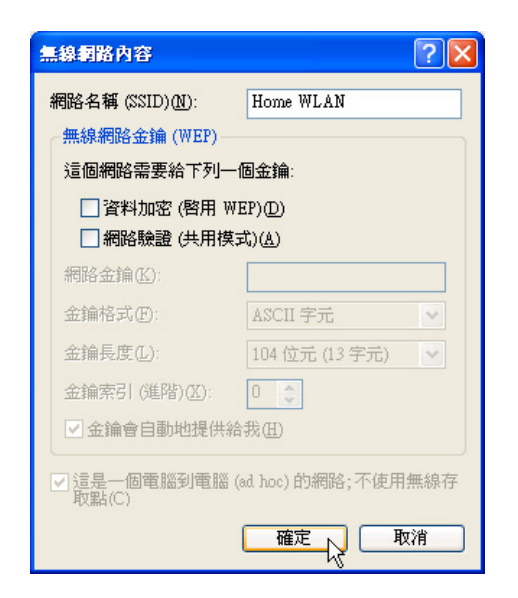

- 9. 设置好之后, 您可以在窗口右下角的任务 栏看到无线网络连结的图标 1 。选择该图 标,可以看到目前网络连接的状态。
- 10. 欲共享另一台电脑的文件或是打印机, 首 先要在两台电脑上将欲分享出来的文件设 置好(把文件丢到「共用文件」内即 可),然后在「资源管理器」输入「N欲 连结电脑电脑名称」(譬如「\\m2xpchi」 如下图例子), 将会出现对话窗询问您密 码, 输入可授权进入该电脑(m2xpchi)的 密码, 即可看到共享的文件及打印机。

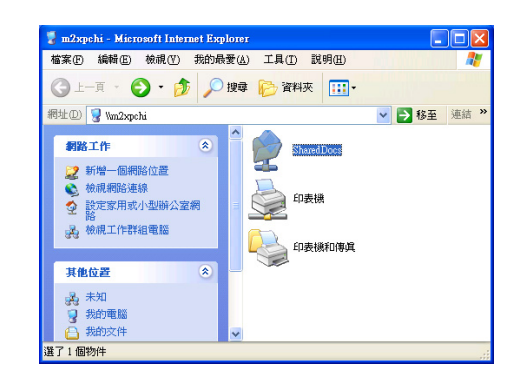

欲连接到另一台电脑(电脑到电脑ad hoc),

请确认您电脑的无线网络名称「SSID」与 欲连结之另一台电脑 (或另一片无线网卡)的 「SSID」相同;并确认「TCP/IP」设置在同一个 子网下。两台欲运行电脑到电脑连接的电脑,双方 的IP地址必须设置在同一个子网下。

第二章: 无线网络功能

### 2-7 网络图标说明 在Windows操作系统桌面右下方任务栏, 可以看到如下之网络连接图标: **多型分析电容多图图上午1030** 网络连接图标 任务栏 网络连接图标说明 ■ 两台连接的电脑,表示连接到无线网络 3 图标上打叉,表示未连接到无线网络 一、将鼠标移到网络连接图标上,可以看到 以下画面: 無線網路連線(對等式) 速度: 2.0 Mbps 信號強度:非常好 8 6 8 8 8 X 二、将鼠标移到网络连接图标上, 按下右 键,可以看到以下画面: 停用(D) 停用无线 网络 状態(S)

修復(P) 打开网络 開啓網路連線(0). 连接窗口 ■ \* 画

#### 2-8■其他设置

#### 更改首选网络的连接顺序

若要更改此连接尝试连接首选网络的顺 序,请在「首选网络」下按一下要移到清单 中新位置的无线网络,再按「上移」或「下 移」。

#### 更改「首选网络」的无线网络连 接设置

若要更改「首选网络」中所列之网络的 无线网络连接设置,请按一下想要更改设置 的无线网络及「属性」后,再依需要更改设 置。

#### 去除无线网络

若要从首选网络清单中去除无线网络, 请在「首选网络」下按一下想要去除的无线 网络,再按「去除」。

#### 更新网络清单

若要更新电脑范围内可用的网络清单, 请按一下「重新整理」。

#### 自动连接可用网络

若要自动连接未出现在「可用的网络」 清单中的可用网络, 请按一下「高级」, 再 选取「自动地连接到非首选的网络上」复选 框。

### 2-8 其他设置 2-9 注意事项

- \* 启用自动无线网络设置时, 可连接现有的 无线网络、更改无线网络连接设置、设置 新的无线网络连接, 以及指定惯用的无线 网络。会在无线网络可用时通知您。
- \* 如果使用的是网卡厂商提供的无线网络软 件, 请清除 「使用 Windows 来设置我的 无线网络设置」复选框。
- \* 如果无法连接现有的无线网络, 而想要连 接的网络名称出现在「首选网络」清单 中,请按一下惯用的网络名称,再按「属 性」。在「无线网络属性」中,复阅设置 以确定其为正确。如果不确定设置是否正 确,请连络网络系统管理员,或无线网络 扩展卡制造商。
- \* 若要在「无线网络」索引标签上运行设 置, 则您必须以系统管理员身份登入, 且 必须使用支持Wireless Zero Configuration 服务的无线网络扩展卡。如果不确定您的 无线网络扩展卡是否支持Wireless Zero Configuration服务, 请连络网络系统管理 员或无线网络扩展卡制造商。
- \* 如果「首选网络」清单包含访问点(基 础) 及电脑到电脑 (ad hoc) 网络, 则电 脑到电脑网络无法移动到比访问点网络在 清单中更高的位置。
- \* 如果无法连接现有的无线网络, 而想要连 接的网络名称出现在「首选网络」清单 中,请按一下惯用的网络名称,再按「属 性」。在「无线网络属性」中, 复阅设置 以确定其为正确。如果不确定设置是否正 确,请连络网络系统管理员,或无线网络 扩展卡制造商。

第二章: 无线网络功能

### 2-10 设置电脑名称/工 作组

欲设置电脑名称及工作组,请参考以下 步骤设置:

- 步骤一: 在「我的电脑」按下右键, 选择 「属性」,出现「系统属性」窗  $\Box$ .
- 步骤二: 在「系统属性」窗口, 选择「电脑 名称」标签页。
- 步骤三: 在窗口画面中间, 选择「网络ID」 按钮。

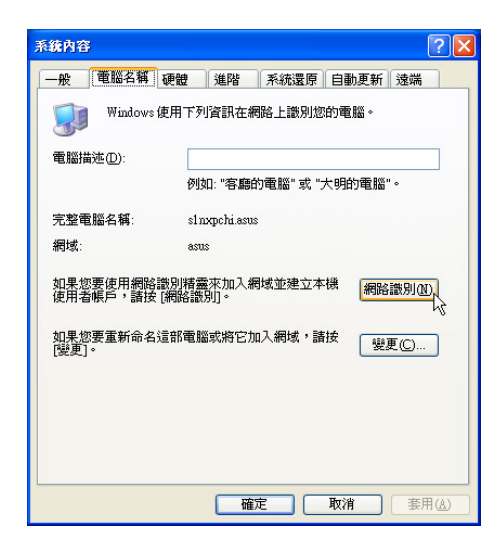

步骤四: 出现「网络ID向导」窗口, 按照画 面指示即可设置用户名称 / 密 码 / 域 / 电脑名称 / 工作组等信 息。

### | 2-11 实体地址 (MAC Address

每一个网络装置都会有一个实体地址 (MAC Address), 通过这个实体地址, 在访 问点端的加密设置功能中,可以允许或是禁 止该电脑连接上网,有些访问点更指定仅让 某些实体地址的电脑上网。

请依照以下步骤找到您的网卡的实体地 址。

- 步骤一: 选择「开始」→「控制面板」→ 「网络和互联网连接」→「网络连 接」。
- 步骤二: 出现「网络连接」窗口, 双击「无 线网络连接」图标。
- 步骤三:出现「网络连接 状态」窗口,选择 「支持」标签页。
- 步骤四: 选择窗口中间的「详细资料」, 出 现「网络连接详细资料」窗口,第 一个项目即是实体地址 (MAC Address) of

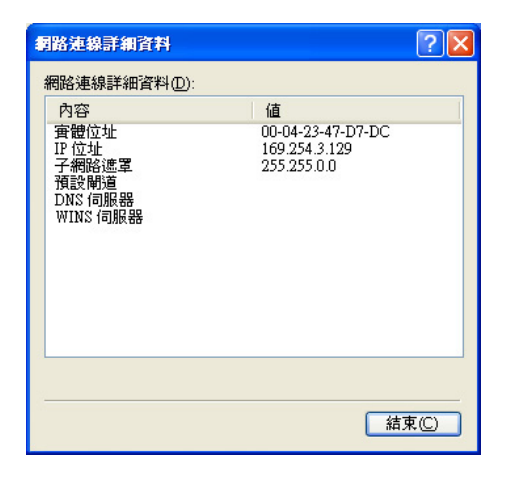

#### 2-12■ Intel PROSet程序

### 2-12 Intel PROSet程序

驱动程序安装完成, 在控制面板可以找 到「Intel PROSet」图标, 这是Intel所提供的无 线网络软件。您也可以在任务栏的右下角看

到「Intel PROSet」图标<mark>令</mark>。

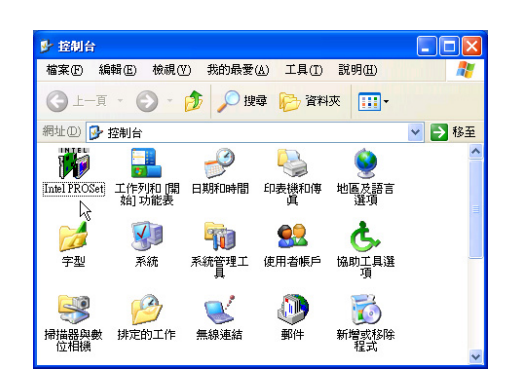

您可以使用Windows内置的无线网络软 件, 或是Intel所提供的「Intel PROSet」无线网 络软件来管理您的无线网卡。

若您欲使用「Intel PROSet」,请在「无 线网络连接 属性」窗口中清除「使用 Windows 来设置我的无线网络设置」复选框。

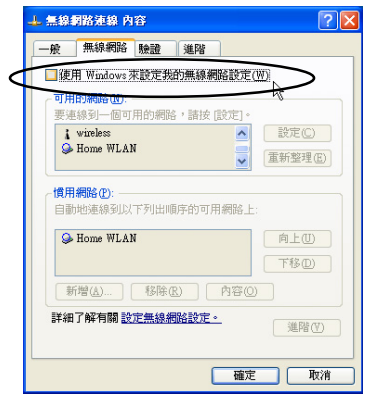

若出现「Intel(R)设置服务」窗口, 乃询 问您是否要使用「Intel PROSet」来管理您的 无线网卡。

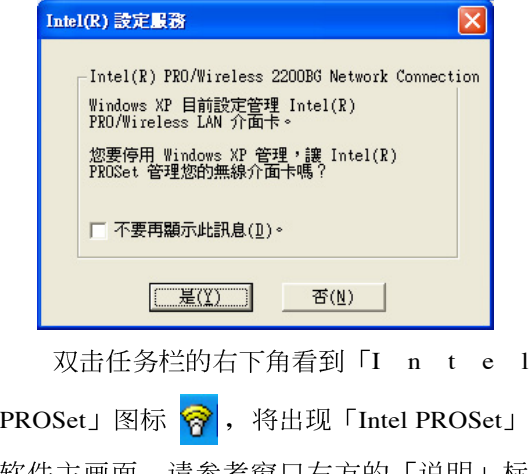

软件主画面, 请参考窗口右方的「说明」标 签页,将有详细的软件使用说明。

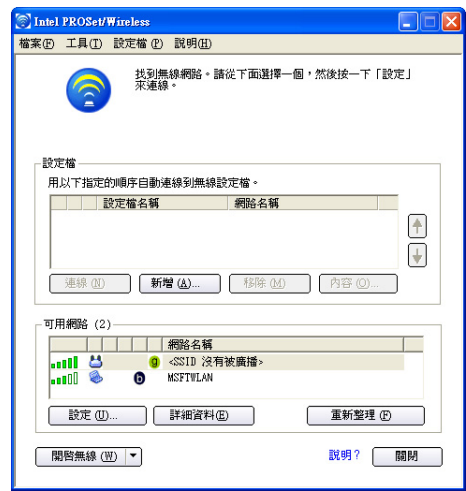

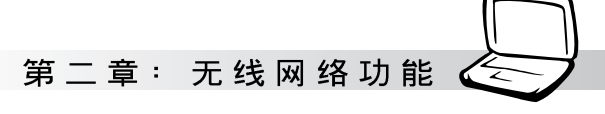

### 2-13 故隨排除

本章内容将提供您在安装无线网卡时可 能会遇到的大部分问题之解答, 倘若您遇到 的问题不在以下说明之列,请联络本公司的 技术支持部门, 我们将尽快为您解决问题。

#### 确认无线网卡已正确安装

当无线网卡安装完成之后, 您可以通过 以下方式确认驱动程序是否已正确安装。选 择「开始」→「控制面板」→双击「系统」 图标→选择「硬件」索引标签内的「设备管 理器」→选择「网络扩展卡」图标, 若看到 Intel(R) Pro/Wireless 2200BG Network Connection」项目, 安装正确的话前面应该显 示一个扩展卡图标,而不应该出现「!」或 「?」(有问题)或「X」(停止) 图标。

#### 在设备管理器中的无线网卡前出 现惊叹号「!」或是问号「?」

出现此一状况, 您必须更新或是重新安 装无线网卡驱动程序。在「设备管理器」窗  $\Box$  fridal(R) Pro/Wireless 2200BG Network Connection」项目选择鼠标右键, 选择右键菜 单的「属性」→选择「驱动程序」索引标签 →洗择「更新驱动程序」按钮→根据画面指 示完成驱动程序的安装。

另外,您也可以重新安装一次驱动程序 来解决这个问题。在「设备管理器」窗口的 Intel(R) Pro/Wireless 2200BG Network Connection」项目选择鼠标右键, 选择右键菜 单的「解除安装」,然后取出驱动程序光盘 重新安装一次驱动程序。

#### 无法连接任何一个访问点

请依照以下步骤重新设置无线网卡:

- 1. 确认「网络形态」是设置在「infrastructure」的模式。
- 2. 确认您的无线网卡的「SSID」设置与该访 问点的「SSID」相同。
- 3. 确认「加密设置」跟访问点相同。倘若您 启动加密功能, 您必须在网卡跟访问点双 方都设置相同的加密格式。

#### 无法连接到另一台电脑(或无线 网卡)

请根据以下步骤设置无线网卡:

- 1. 确认「网络形态」是设置在「Ad Hoc」的 模式。
- 2. 确认您电脑的无线网络名称「SSID」与欲 连结之另一台电脑(或另一片无线网卡) 的「SSID」相同。
- 3. 确认您电脑无线网卡「频道」是设置在 「Auto」, 或是设置跟另一台电脑(或另 一片无线网卡)的「频道」相同。
- 4. 确认「加密设置」跟另一台电脑相同。倘 若您启动加密功能,您必须在网卡跟另一 台电脑(或另一片无线网卡)双方都设置 相同的加密格式。
- 5. 确认「TCP/IP」设置在同一个子网下。两 台欲运行电脑到电脑连接的电脑, 双方的 IP地址必须设置在同一个子网下。

#### 2-13■故障排除

#### 连接质量较差或信号强度较弱

有两个可能的原因;第一是电波干扰, 请勿在微波炉或是大型金属物体附近使用无 线网卡。第二个原因是距离,请尽量缩短无 线网卡与访问点或是另一台电脑(或另一片 无线网卡)的距离,距离越短可以加强信号 强度及连接质量。

## TCP/IP 通信协议无法连结至无<br>线网卡

这是因为微软操作系统的限制, 在Windows 98系统下最多只允许六张网卡连结TCP/ IP 通信协议, 而Windows Me系统下最多只允 许十张网卡连结TCP/IP通信协议。

解决方法: 假如您的系统已达到连结 TCP/IP通信协议个数的最高限制,请在安装无 线网卡之前从网络组态中去除一张网卡。

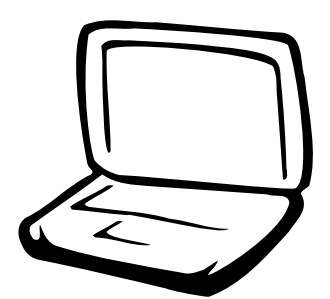

第三章: BIOS设置

3-1 基本输出人系统介绍 3-2 如何进入BIOS设置程序 3-3 主画面功能介绍 3-4 操作功能键说明 3-5 Main 3-6 Advanced 3-7 Security 3-8 Power电源管理菜单 3-9 Boot 3-10 Exit

#### 3-1 ■ 基本输出入系统介绍

BIOS 的设置 值直接影响到笔记本 电脑的性能, 其影响非常 大,因此,请先熟读本章节 的所有说明, 再根据您的使 用习惯做相关设置。

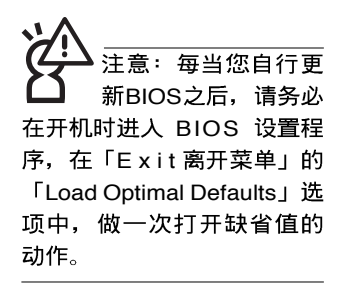

BIOS的设置值直接影 响到笔记本电脑的性 能, 设置错误的数值将有可 能造成笔记本电脑不能开 机,请使用BIOS缺省值来恢 复系统正常运行。

### 3-1 基本输出入系统介绍

BIOS (Basic Input / Output System; 基本输出入系统)是每 一部电脑用来存储外围设备相关设置, 让电脑正确管理系统运 行的程序。BIOS提供一种菜单式接口供用户自行修改设置, 经 由BIOS设置, 您可以改变系统设置值以及调整笔记本电脑内部 元件、更改系统性能、设置电源管理模式等等。

BIOS程序存储在闪存内,并且可以通过特殊的BIOS更新工 具程序修改, 以升级至最新版本。BIOS更新工具程序在随机附 上的驱动程序及应用程序光盘里可以找到。

当您打开电源时, 系统会叫出存储在闪存内的BIOS 设置 值, 运行开机测试。

经由BIOS设置菜单,您可以对本台电脑做以下设置:

※日期、时间等设置

※硬盘参数及外围设备设置

※ 系统开机程序

※ 密码设置

※ 电源管理特性

BIOS系统内包含一组基本的缺省值, 基本上您不需要再做 任何修改。

### 3-2 如何进入BIOS设置程序

BIOS设置是菜单式工具软件结构, 通过简单易用的菜单设 计, 进入一层一层的选项设置画面, BIOS设置程序并提供一组 热键让您回到上一层画面或是回到主菜单。

当您打开电源,系统即进入开机自动测试(POST)程序, 您若有需要进入BIOS设置程序, 请一开机时即按下<F2>键。若 您不须更改BIOS, 开机自动测试系统即读取BIOS中原设置值自 动完成测试, 当BIOS设置与目前输出入设备不符, 屏幕上会显 示警告文字,并请您按下<F2>键进入BIOS设置程序。

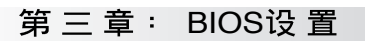

### 3-3 主画面功能介绍

进入BIOS设置的第一个画面如下图。第二排文字为下拉式 菜单, 使用方向键移动选项, 可切换至另一个菜单画面。

各菜单功能说明如下:

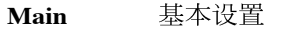

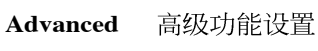

**Display** 显示器设置

密码设置 **Security**

**Power** 电源管理模式设置

**Boot** 开机磁盘驱动器设置

Exit 离开BIOS设置程序

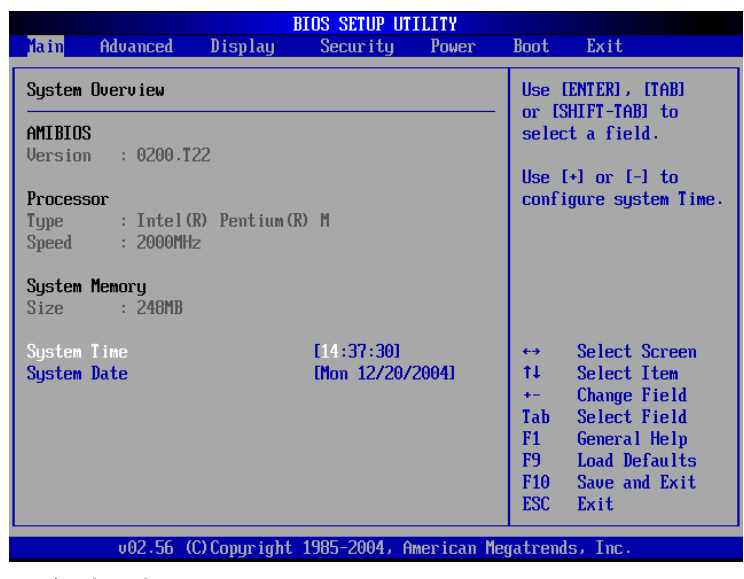

#### 般帮助画面

除了选项旁边的功能说明之外, 按下<F1>键可叫出一般帮 助画面,该属性简介操作功能键的功能。

注意: BIOS的设置 画面有可能跟您的机 种所显示的略有差异,不同 的选购机型将有少数不同的 设置项目,请以您实际看到 的画面来设置。

#### 3-4 ■ 操作功能键说明

### 3-4 操作功能键说明

在BIOS设置画面右下方有功能设置键说明,用以浏览菜单 选择设置值, 其功用如下:

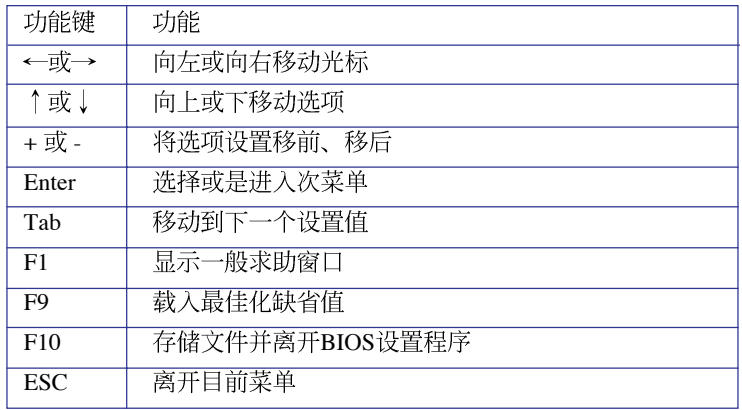

#### 次菜单

选项左边若有一个三角型符号代表它有次菜单,次菜单包 含该选项的进一步参数设置,将光标移到该处按<Enter>键即可 进入次菜单, 要离开次菜单回到上一个菜单击 <ESC> 键, 次菜 单的操作方式与主菜单相同。

在菜单的右侧有关于光标所到处的选项功能说明, 请试著 操作各功能键更改设置以熟悉整个BIOS设置程序, 若不小心更 改了某项设置也没关系,您可以在离开BIOS设置程序时选择不 存储文件离开, 刚刚做的所有设置都不会存储在BIOS里, 下次 开机仍会使用先前的设置, 或是您也可以叫出B I O S 缺省值 (F9), 即可恢复到电脑出厂时的设置。

第三章: BIOS设置

### 3-5 Main

BIOS设置程序的主菜单属性如下,请参考下图。

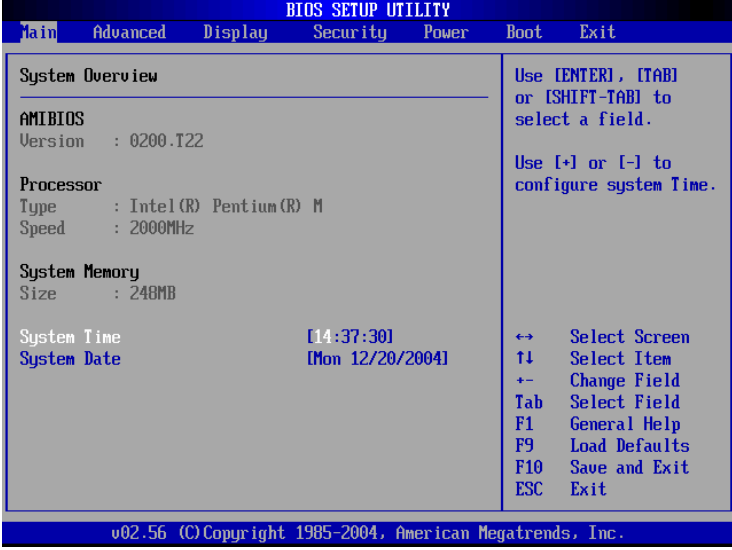

#### AMIBIOS

说明BIOS的版本、日期。

#### Processor

说明CPU中央处理器的型号、速度。

#### System Memory

显存容量,不能修改。

#### System Time

设置您的系统时间(通常是目前的时间),顺序是时、 分、秒。使用〔Tab〕键切换时、分、秒的设置,再直接输入数 字更改设置。

#### System Date

设置您的系统日期(通常是目前的日期),顺序是月、 日、年。使用〔Tab〕键切换月、日、年的设置,再直接输入数 字更改设置。

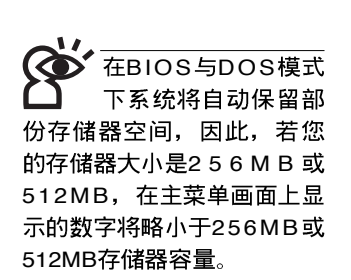

### 3-6 Advanced高级菜单

主画面的第二个项目是高级菜单(Advanced), 参考下 图。

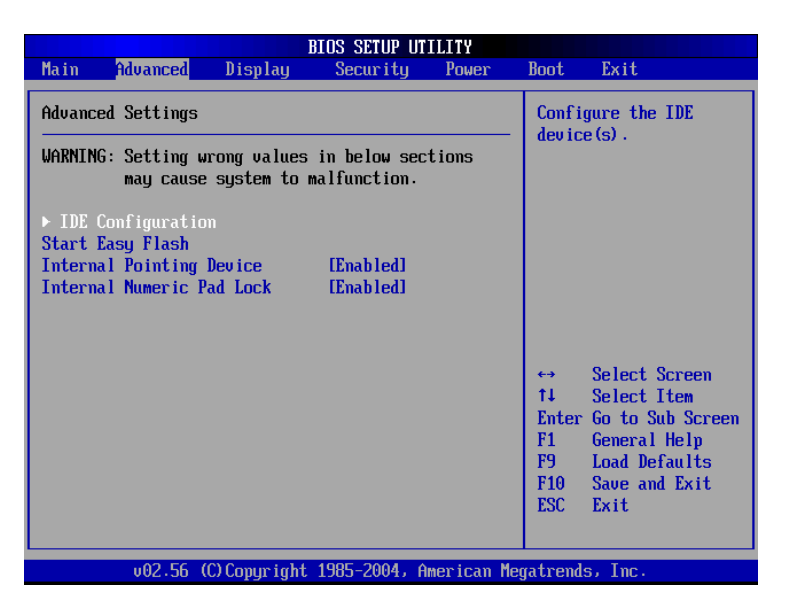

BIOS的设置值直接影 响到笔记本电脑的性 能,设置错误的数值将有可 能造成笔记本电脑不能开 机,请使用BIOS缺省值来恢 复系统正常运行。

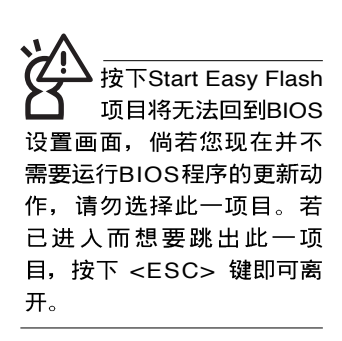

第一段警示文字, 告诉您以下若设置错误的数值将有可能 造成笔记本电脑故障,请小心操作。

在接下来的选项左边有三角型符号代表次菜单,将光标移 到该处按<Enter>键即可进入次菜单。

在IDE Configuration次菜单之下尚有以下选项:

#### Start Easy Flash

这个项目直接连结到「Easy Flash」程序, 让您轻松运行 BIOS程序的更新动作。倘若您并没有要更新BIOS程序,请勿按 下此一选项, 将无法回到目前的设置画面, 且将丧失之前所有 未存储的设置值。

请将欲更新的BIOS程序存储在磁片上, 或是硬盘中, 程序 画面将引导您开始更新BIOS。更新完毕, 将重新开机, 不会回 到原先的BIOS设置画面。

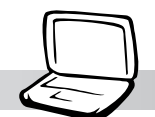

#### 第三章: BIOS设置

### Internal Pointing Device

这个项目让您选择打开或关闭内置的指标装置, 譬如触摸 板。缺省值是[Enabled], 这个项目有两个选择: [Enabled] [Disabled]

#### Internal Numeric Pad lock

这个项目让您选择打开或关闭内置的数字键盘锁。缺省值 是[Enabled], 这个项目有两个选择: [Enabled] [Disabled]

### IDE Configuration次菜单

按<Enter>键出现如下次菜单。

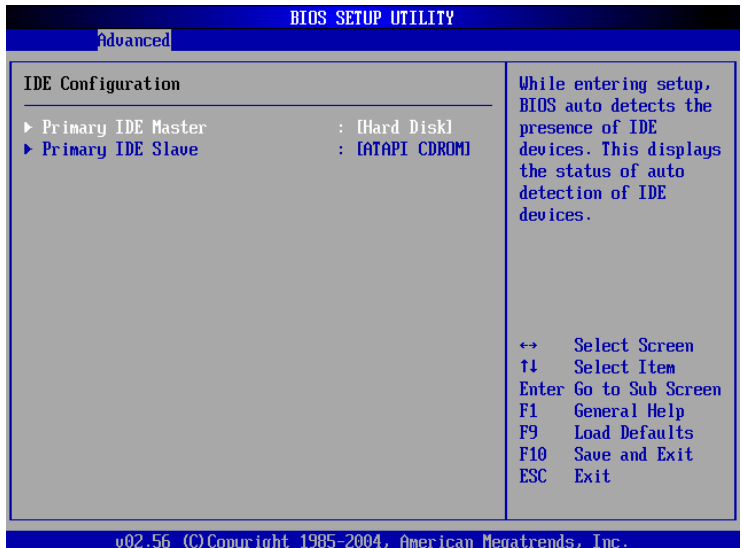

底下有两个次菜单。

第三章  $\pm$  BIOS设置

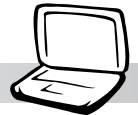

#### Primary IDE Master次菜单

这个部份用来调整安装在电脑里的第一台IDE磁盘驱动器设 置, 在选项的左方有一个三角形的记号表示它有次菜单, 直接 按<Enter>键即可进入次菜单做进一步的设置,出现如下图菜 单。

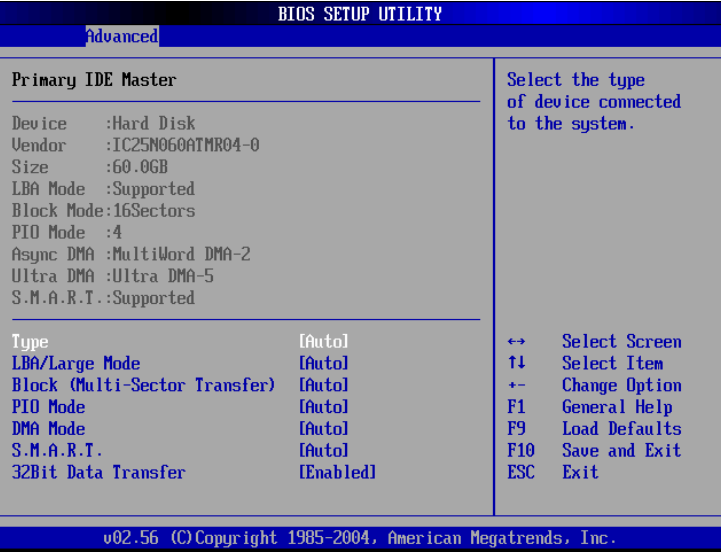

首先是一连串的磁盘驱动器信息,接下来是可以设置的选 项。

#### Type

这个部份是设置安装在电脑内的第一台磁盘驱动器的实际 组态, 通常是硬盘机, 包含Not Installed、Auto、CDROM、 A R M D 等选择, 按下↑或↓切换选择不同项目。若选择 [Auto] 项目, 系统会自动侦测出内置的标准IDE硬盘机, 并将 其参数值显示在接下来的几个项目里,系统缺省值为 [A u t o ]。若移开或不安装磁盘驱动器则请选择 [N o t Installed ] 。

#### LBA/Large Mode

这个部份是设置 IDE 硬盘的使用模式, 打开或关闭「LBA (逻辑区块定址, Logical Block Access)」模式及Large模式。 必须注意的是当您使用的硬盘容量超过 504MB 时, 则必须使用 LBA 定址模式。设置值有: [Disabled] [Auto]

注意: 您可以选择 [Auto] 项目, 系统 会自动侦测该硬盘机参数。 自行设置IDE硬盘机参数,请 先确认您已拥有该硬盘机的 详细参数设置值, 错误的设 置值将会导致系统认不得该 硬盘机, 导致无法利用硬盘 机开机。

#### Block(Multi-Sector Transfer)

容量大小不同的硬盘机的每一个区块所能使用的磁扇会根 据容量而改变,本项目会自动设置硬盘机每个区块所能使用的 最高磁扇数目。缺省值是[Auto], 设置值有: [Disabled] [Auto] PIO Mode

打开PIO模式功能时, 它可以加速系统与IDE控制器之间的 传输速度。缺省值是[Auto], 设置值有: [Auto] [0] [1] [2] [3] [4] DMA Mode

选择直接存储器存取模式, 缺省值是[Auto], 设置值有: [Auto] [SWDMA0] [SWDMA1] [SWDMA2] [MWDMA0] [MWDMA1] [MWDMA2] [UDMA0] [UDMA1] [UDMA2] [UDMA3] [UDMA4]

#### S.M.A.R.T.

您可以设置是否启用「自我监控、分析与回报技术(S.M. A.R.T., Self-Monitoring, Analysis and Reporting Technology)  $\Box$ , 这个技术可以用来监控硬盘机内部各项数值, 譬如温度、转 速、或是剩余空间等等。这个功能缺省值为[Auto], 因为在这个 功能中所使用的多项资源会降低系统的性能。设置值有: [Auto] [Disabled] [Enabled]

#### 32Bit Data Transfer

设置值有: [Disabled] [Enabled]

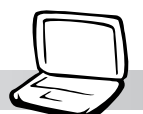

### Primary IDE Slave次菜单

这个部份是用来调整安装在电脑里的第二台IDE的设置, 通 常是光驱或是第二台硬盘机。在选项的左方有一个三角形的记 号表示它有次菜单, 直接按<Enter>键即可进入次菜单做进一步 的设置。这个部份的设置与Primary IDE Master次菜单相同, 请 参考Primary IDE Master的说明。

第三章: BIOS设置

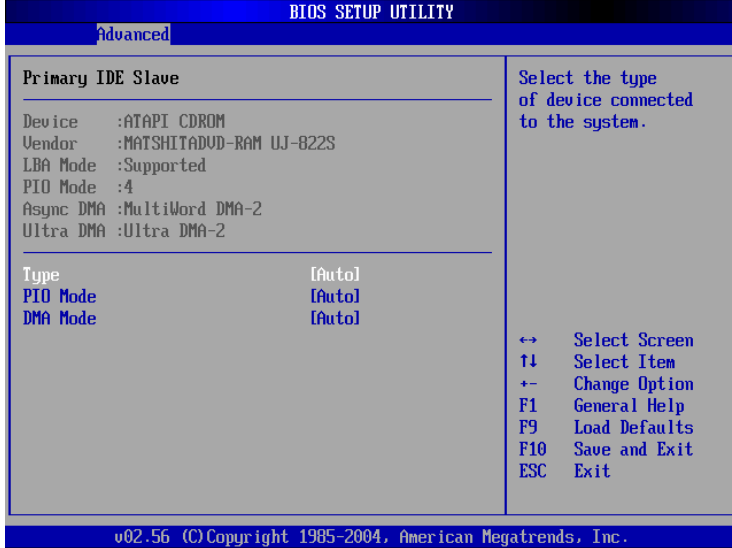

### 3-7 Display显示菜单

主画面的第三个菜单是Display 菜单, 提供显示器功能设 置。请参考下图:

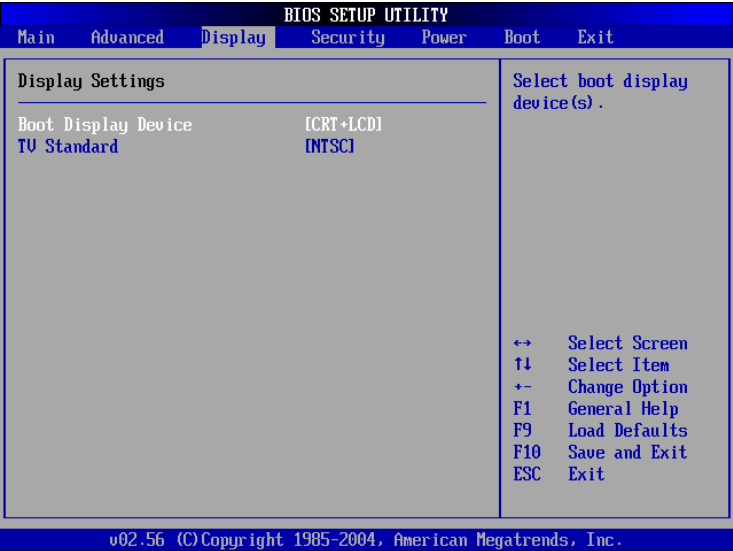

#### Boot Display Device

这个部份是用来设置启动之监视器形式。缺省值是 [CRT+LCD], 设置值有: [CRT] [LCD] [CRT+LCD] [TV] 。

#### TV Standard

这个部份是用来设置电视标准。缺省值是[NTSC], 设置值 有: [NTSC] [PAL]。

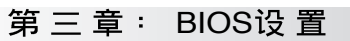

### 3-8 Security保全菜单

接下来的菜单是Security菜单, 提供保护电脑资料的方式, 借由设置用户密码, 以避免未经允许的用户侵入并盗取电脑相 关信息或是更改BIOS设置。请参考下图:

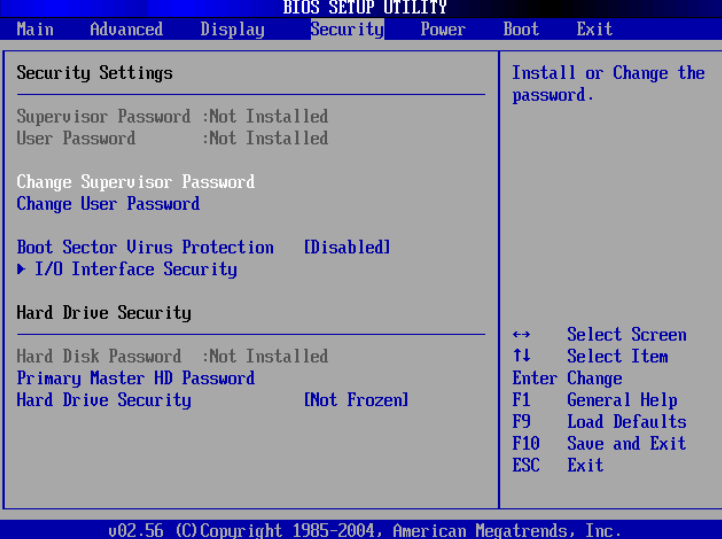

#### Change Supervisor Password

本项目为设置管理者密码, 控制进入BIOS 设置程序的密 码。将光标移到此处按<Enter>键即出现表图1对话窗,要求您 输入密码, 输入完成之后即出现图2, 请您再输入一次密码以确 认密码输入正确, 最后出现图3, 按<Enter>键即完成设置。

欲取消已设置的密码, 只要进入Change Supervisor Password 选项, 出现图1对话窗, 不输入密码直接按 <Enter> 键, 即出现 图4对话窗, 即取消密码的保护。

#### User Access Level

设置完Change Supervisor Password选项, 才会接著出现User Access Level选项, 可以设置一般用户进入BIOS设置程序的权限 范围, 缺省值是[Full Access]。设置值有: [No Access] [View Only] [Limited] [Full Access]

请务必牢记您所设置 的密码, 将之记录在 用户手册上妥善保管。倘若 您忘记密码, 机台必须送回 原厂处理, 您将需要负担此 一处理费用。

图1

Enter Password

图2

Confirm Password

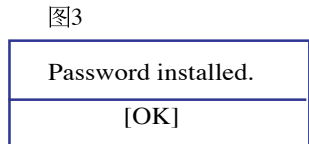

#### 3-8 ■ Security保 全 菜 单

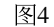

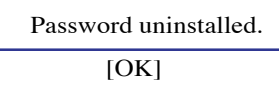

#### Change User Password

本项目为设置用户密码, 控制系统开机及进入BIOS设置程 序的密码,输入用户密码进入BIOS设置程序的权限范围受限于 上User Access Level的设置值。

将光标移到此处按 <Enter> 键即出现图1, 要求您输入密 码, 输入完成之后即出现图2 (confirm Password), 请您再输入 一次密码以确认密码输入正确。出现图3, 即完成设置。

### IO Interface Security

在接下来的选项左边有一个三角型符号代表次菜单,将光 标移到该处按<Enter>键即可进入次菜单。

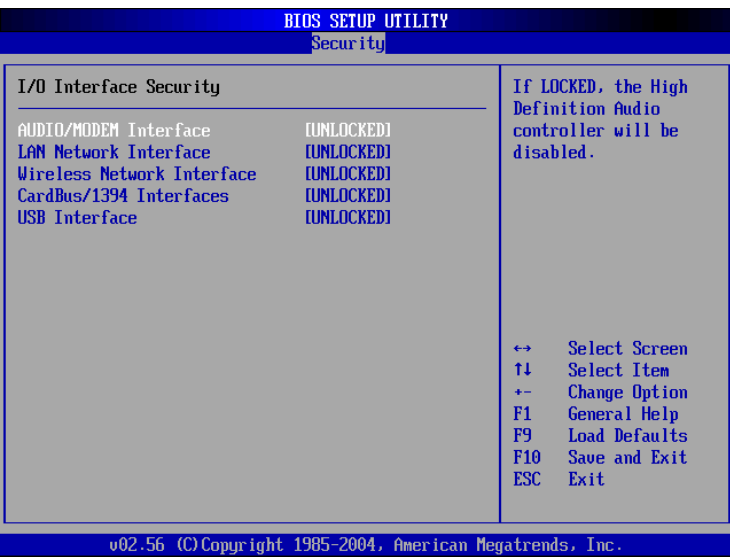

#### AUDIO/MODEM Interface

关闭MODEM接口。设置值有: [UNLOCKED] [LOCKED]

#### LAN Nerwork Interface

关闭LAN Nerwork接口。设置值有: [UNLOCKED] [LOCKED]

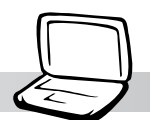

#### 第三章: BIOS设置

#### Wireless Network Interface

打开或关闭无线网络锁定功能, 缺省值是[UNLOCKED]。 设置值有: [UNLOCKED] [LOCKED]

#### CardBus/1394 Interface

打开或关闭C a r d B u s / 1 3 9 4 装置锁定功能, 缺省值是 [UNLOCKED]。设置值有: [UNLOCKED] [LOCKED] USB Interface

打开或关闭USB装置锁定功能, 缺省值是[UNLOCKED]。 设置值有: [UNLOCKED] [LOCKED]

### Hard Disk Security

#### Primary Master HD Password

设置硬盘机密码, 如此一来, 当你的硬盘机被别人拿去使 用, 他若没有这个密码就无法使用这颗硬盘。

将光标移到此处按<Enter>键即出现 [Enter New Password]对 话窗, 要求您输入密码, 输入完成之后即出现[Confirm New Password ]对话窗, 请您再输入一次密码以确认密码输入正确。

#### Hard Drive Security

本项目为设置硬盘机密码锁定功能。缺省值是[ N o t Frozen], 这个项目有两个选择: [Not Frozen] [Frozen]

#### 3-9 ■ Power电 源 管 理 菜 单

### 3-9 Power电源管理菜单

主画面的第五项是笔记本电脑相关电源管理的高级设置, 请参考下图。

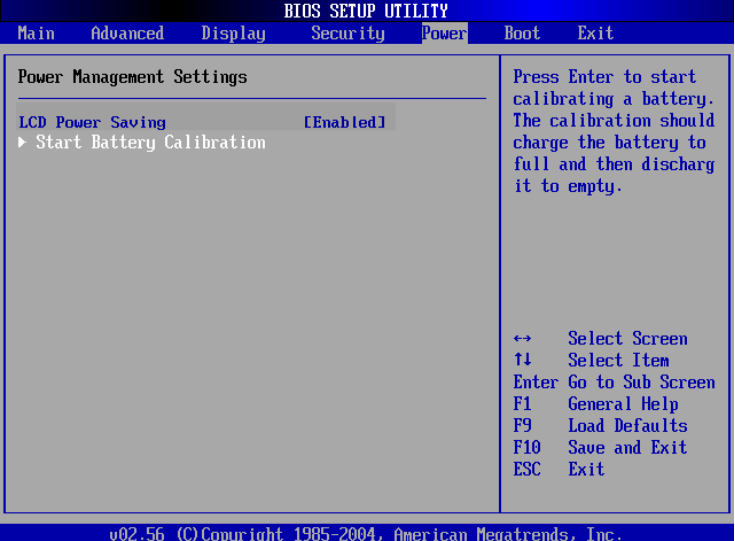

**按下Start Batterv** Calibration项目将无 法回到BIOS设置画面, 倘若 您现在并不需要运行电池充 放电的动作,请勿选择此一 项目。若已进入而想要跳出 此一项目,请按下开关键五 秒钟即可关机。

#### LCD Power Saving

这个部份是用来设置是否开启液晶屏幕的节电模式, 本选 项的设置仅在DOS下有作用, 若您的操作系统为Windows XP, 请忽略此一选项。内定值是[Enabled], 设置值有: [Disabled] [Enabled]<sub>o</sub>

#### Start Battery Calibration

按下此一项目之前, 请先将电源适配器接上, 笔记本电脑 将开始运行充电→放电→再充电的动作。第一次充电完成,屏 幕显示将请您移开电源适配器,再继续运行放电的动作,直到 因电力过低就会自动关机。关机后,请再将电源适配器接上, 在不开机的状态下对电池充电, 此时充电指示灯亮, 等到充电 指示灯熄灭即代表充电完成, 这样就算完成了整个动作

——<br>本菜单的设置仅在 Windows ME/2000或 是DOS下有作用,若您的操 作系统为Windows XP, 请忽 略此一菜单。Windows XP的 ACPI 电源管理功能将会自动 调整电源管理项目。

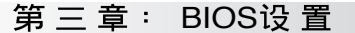

当电池怎么充电也很 难充足时, 才需要运 -动作。整个过程将会 行此一 耗费大约数个小时,每隔-个小时需要察看一下电脑的 状态,请事先准备好本笔记 本电脑专用的电源适配器, 建议您可以在睡前运行此一 动作。

#### 操作步骤说明

步骤一: 按下「Start Battery Calibration」选项。

步骤二: 跳出BIOS设置画面, 屏幕上将出现如下说明文字:

**Battery Calibration Utility** Please plug-in an AC adapter to supply power. It will recalibrate the gauge of battery now.

步骤三: 请根据画面指示连接电源适配器, 电脑即自动开始充 电。

步骤四: 出现如下说明文字, 请根据画面指示将电源适配器移 开, 并耐心等候直到电源耗尽, 电脑即自动关机。 (由于电源耗尽将花费几个小时,建议您可以在睡前 运行此一动作)

#### **Battery Calibration Utility**

Please plug-in an AC adapter to supply power. It will recalibrate the gauge of battery now. Initialize battery and adjust LCD brightness. It is charging the battery, please wait Please remove AC adapter. PLEASE LEAVE THE BATTERY RUNNING OUT OF POWER.

步骤五: 电脑关机之后, 请再次接上电源适配器, 此时充电指 示灯亮起,直到电池充电指示灯熄灭,即表示充电完 成。

以上五个步骤即完成一整个电池更新的动作。

#### 3-10 ■ Boot启 动 菜 单

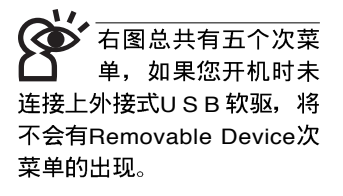

3-10 Boot启动菜单

在主画面的第六个项目是Boot, 这个部份提供用户自行选 择开机磁盘驱动器, 以及搜寻开机磁盘驱动器顺序, 请参考下 图。

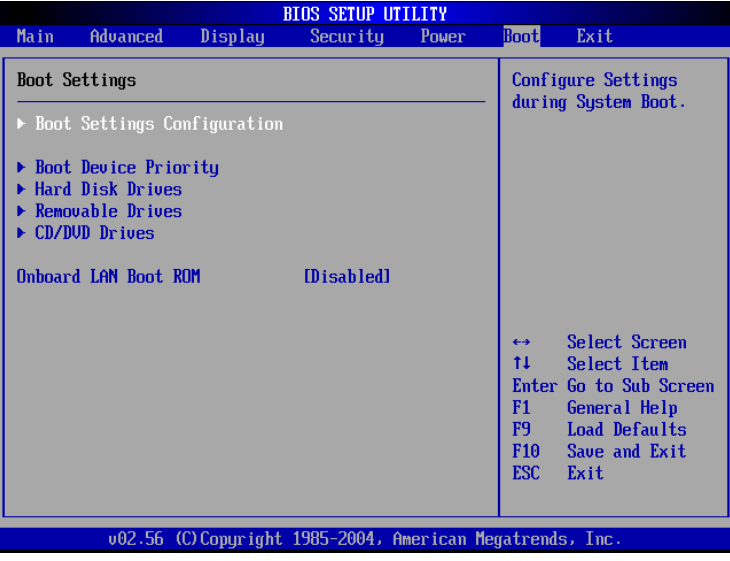

按<Enter> 键即可进入Boot Settings Configuration次菜单:

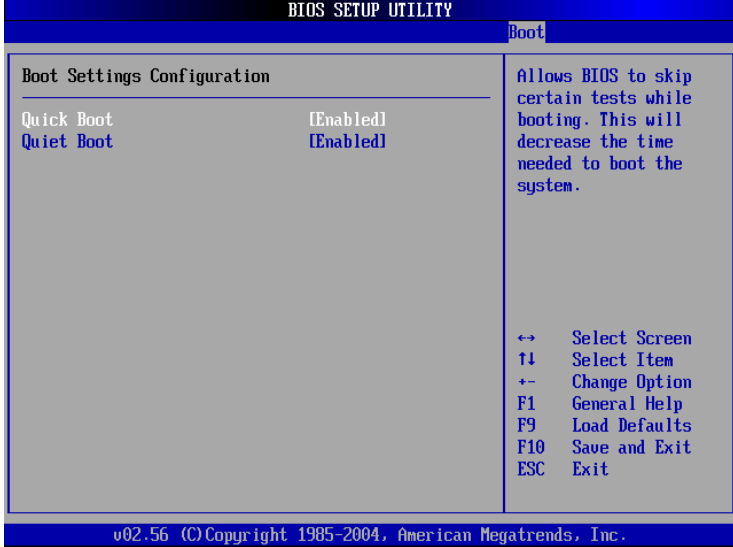

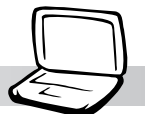

### **Boot Settings Configuration次菜单**

#### Quick Boot

这个部份是用来设置是否打开快速启动功能,打开此一功 能, BIOS将略过某些开机测试, 将加快开机的时间。缺省值是 [Enabled], 设置值有: [Disabled] [Enabled]。

第三章: BIOS设置

#### Quiet Boot

这个部份是用来设置是否打开隐藏开机测试POST信息画面 的功能, 打开此一功能, BIOS 将以LOGO商标取代开机测试 POST信息。缺省值是[Enabled], 设置值有: [Disabled] [Enabled]<sub>o</sub>

#### Boot Device Priority次菜单

这个部份是用来设置开机磁盘驱动器的启动顺序,可使用 <+> 或 <-> 将选项设置移前、移后。

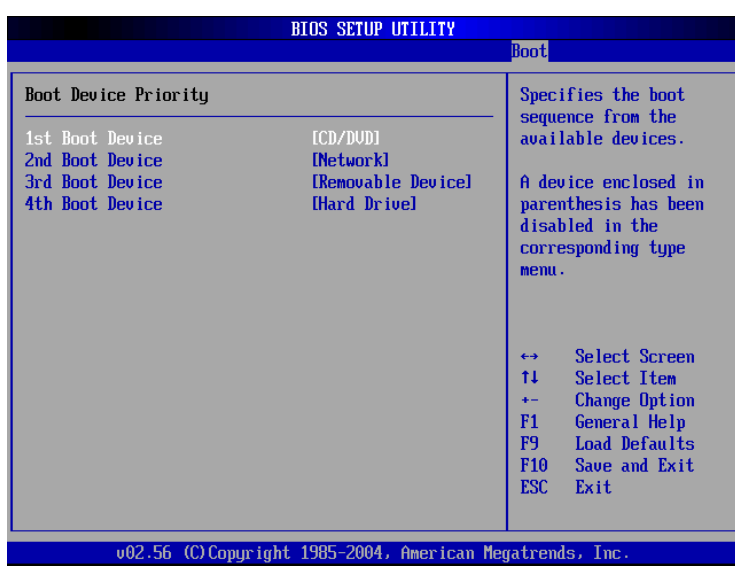

### Hard Disk Drives次菜单

这个部份是用来设置是否将硬盘机设置为开机磁盘驱动 器。缺省值为打开, 设置值有: [硬盘机型号] [Disabled]。

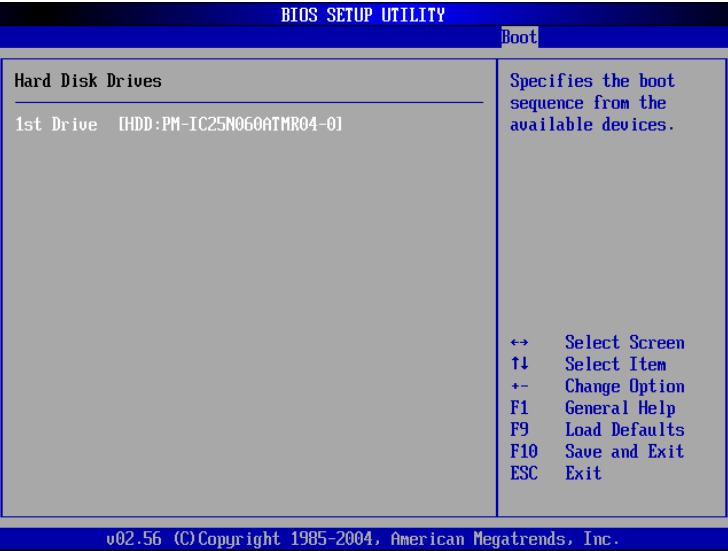

回到Boot菜单下, Removable Drives及ATAPI CDROM Drives 的设置方式同Hard Disk Drives。接下来还有一个设置项目。

#### Onboard LAN Boot ROM

当您欲使用内置网络开机功能时,请将本项目设置为打开 [Enabled], 即可使用内置网络开机功能。设置值有: [Disabled] [Enabled]<sub>o</sub>

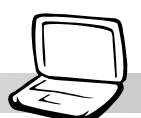

### 3-11 Exit离开菜单

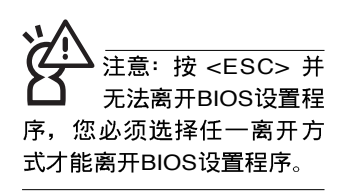

当您做完所有的BIOS设置之后欲离开菜单时,请进入这个 菜单选择离开BIOS设置的模式,请参考下图。

第三章: BIOS设置

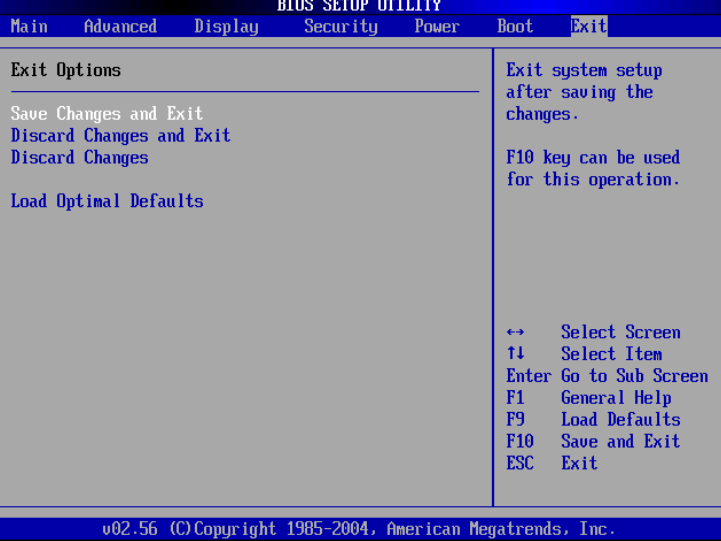

#### Save Changes and Exit

当您做完BIOS设置,请选择这个项目以确认所有设置值存 入CMOS存储器内。按<Enter>键, 即出现图5对话窗:

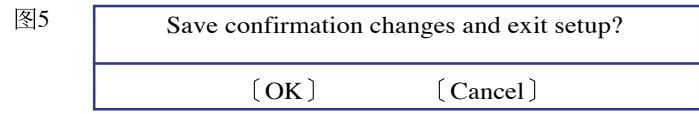

选〔OK〕, 将设置值存入CMOS存储器并离开BIOS设置程 序; 选〔Cancel〕, 继续BIOS程序设置。

#### Discard Changes and Exit

若您想放弃所有设置,并离开BIOS设置程序,请将光标移 到此处, 按<Enter>键, 即出现图6对话窗:

#### 3-11 ■ Exit离 开 菜 单

6 Discard Changes and Exit [OK] [Cancel]

选〔OK, 将不会改变任何设置值并离开BIOS设置程序; 选〔Cancel〕,继续BIOS程序设置。

每当您自行更 新BIOS之后,请务必 在开机时进入BIOS 设置程 序, 在Exit离开菜单的Load Optimal Defaults选项中, 做 一次打开缺省值的动作。

#### Discard Changes

欲放弃所有设置,将设置值改为上一次BIOS设置值,请将 光标移到此处, 按<Enter>键, 即出现图7对话窗:

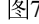

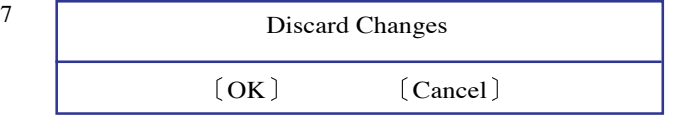

选〔OK〕, 将上一次BIOS设置值存入CMOS存储器, 并继 续BIOS程序设置; 选〔Cancel〕, 继续BIOS程序设置。

#### Load Optimal Defaults

若您想放弃所有设置,将所有设置值改为最佳化缺省值, 请将光标移到此处, 按<Enter>键, 即出现图8对话窗:

图8

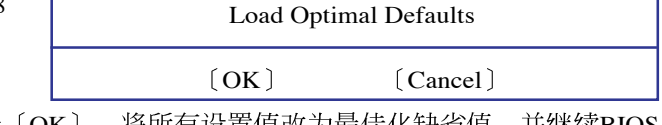

选〔OK〕, 将所有设置值改为最佳化缺省值, 并继续BIOS 程序设置; 选〔Cancel〕, 继续BIOS程序设置。

#### Load Failsafe Defaults

若您想将所有设置值改为较安全具稳定性的缺省值,请将 光标移到此处, 按<Enter>键, 即出现图9对话窗:

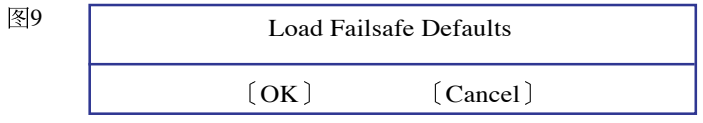

选 [O K ], 将所有设置值改为安全的缺省值, 并继续 BIOS程序设置; 选〔Cancel〕, 继续BIOS程序设置。